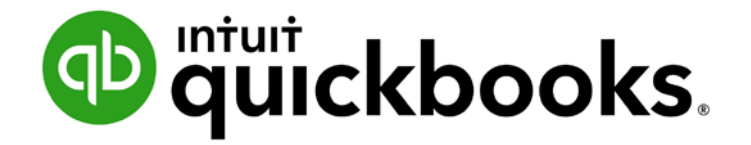

QUICKBOOKS DESKTOP WEBINAR TRAINING

# What's New in QuickBooks® 2019

#### **Copyright**

Copyright 2019 Intuit, Inc. **Intuit, Inc.** Intuit, Inc. All rights reserved. The same state of the state of the S601 Headquarters Drive

Plano, TX 75024

#### **Trademarks**

©2019 Intuit, Inc. All rights reserved. Intuit, the Intuit logo, Lacerte, ProAdvisor, ProSeries and QuickBooks, among others, are trademarks or registered trademarks of Intuit, Inc. in the United States and other countries. Other parties' marks are the property of their respective owners.

#### **Notice to Readers**

The publications distributed by Intuit, Inc. are intended to assist accounting professionals in their practices by providing current and accurate information. However, no assurance is given that the information is comprehensive in its coverage or that it is suitable in dealing with a client's particular situation. Accordingly, the information provided should not be relied upon as a substitute for independent research. Intuit, Inc. does not render any accounting, legal or other professional advice, nor does it have any responsibility for updating or revising any information presented herein. Intuit, Inc. cannot warrant that the material contained herein will continue to be accurate nor that it is completely free of errors when published. Readers should verify statements before relying on them.

# Table of Contents

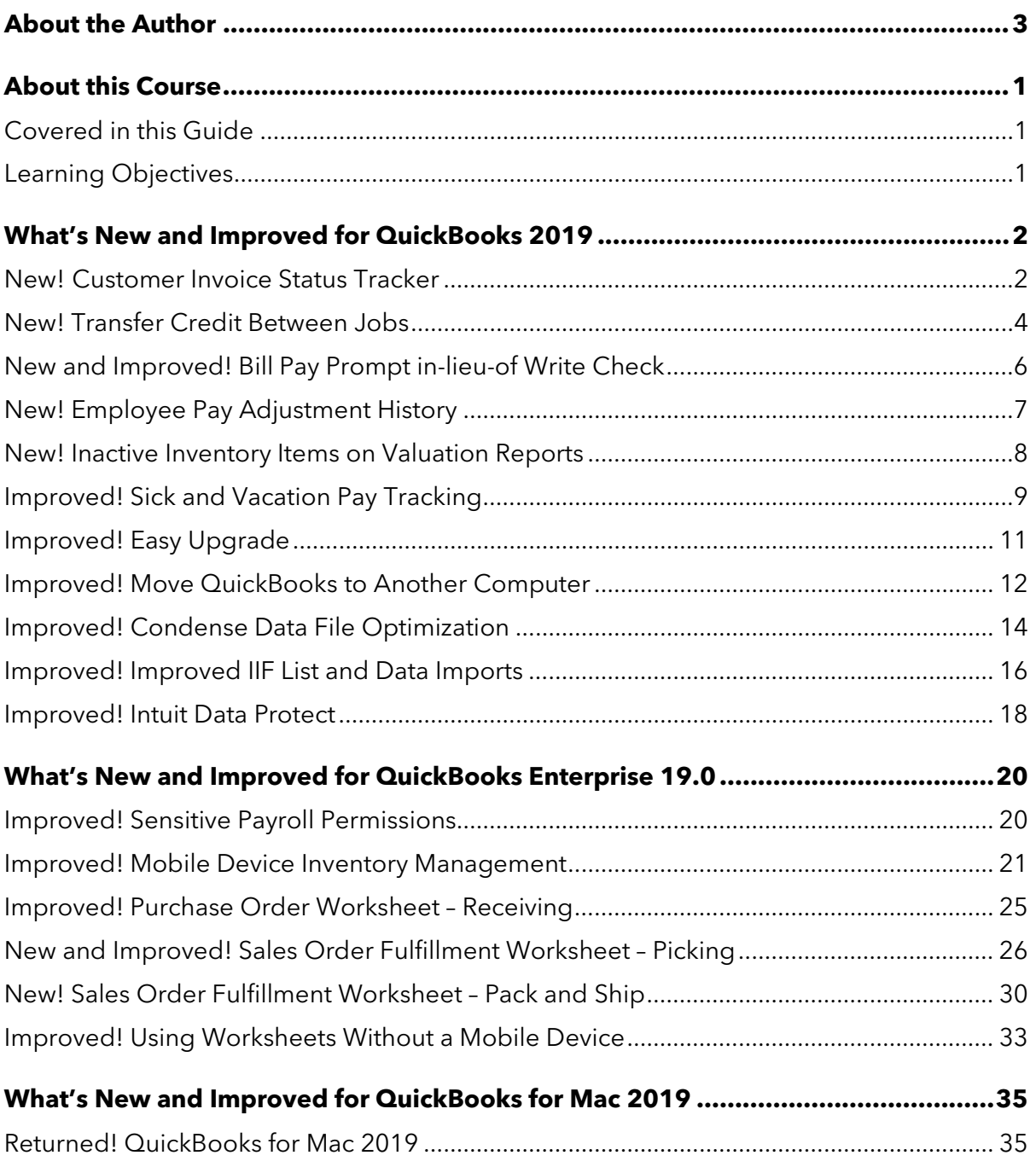

#### Table of Contents

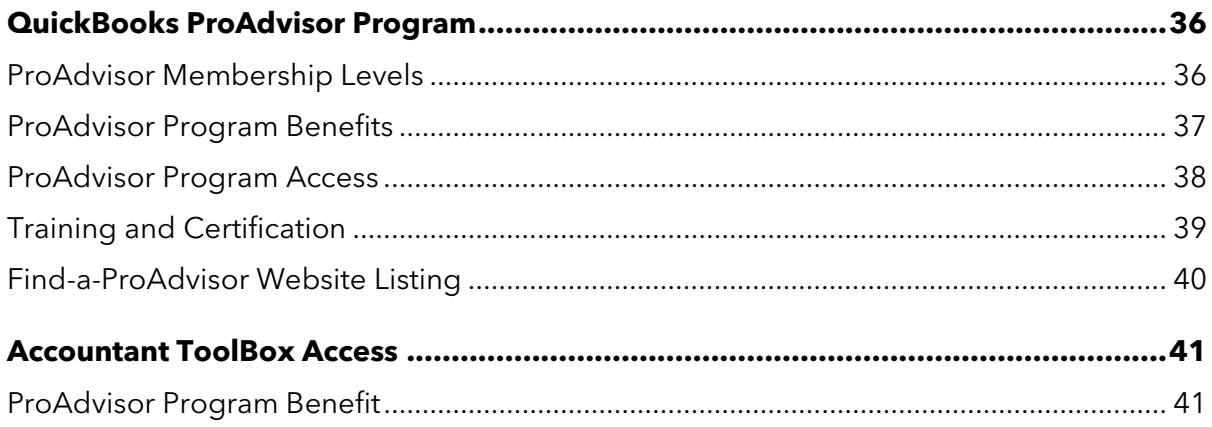

## <span id="page-4-0"></span>About the Author

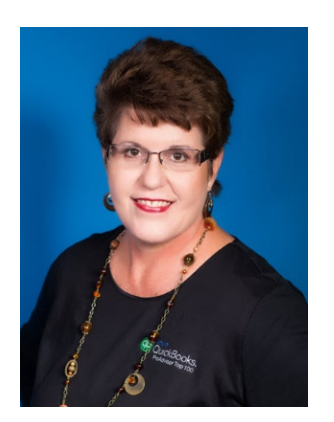

## Laura Madeira **Named to the Top 10 QuickBooks ProAdvisors**

Author of QuickBooks Training Books and Videos Advanced Certified QuickBooks Desktop ProAdvisor Advanced Certified QuickBooks Online ProAdvisor QuickBooks Enterprise Certified QuickBooks Point of Sale Certified

**[www.quick-training.com](http://www.quick-training.com/) [info@quick-training.com](mailto:info@quick-training.com?subject=What)**

Laura Madeira is the owner of ACS, Inc., an Intuit Premier Reseller, located in the greater Dallas, Texas, area. She is honored to have been voted to the Top 10 and Top 100 QuickBooks ProAdvisors for multiple years.

Laura is one of the original members of the elite Intuit Trainer/Writer Network. She has been a guest speaker for Intuit, sharing *What's New for QuickBooks* each fall. She was also a founding member of the Intuit Customer Advisory Council. Laura is an Advanced QuickBooks Certified ProAdvisor, Enterprise and Point of Sale Certified and a Sage Certified Consultant representing Sage 100 Contractor.

Laura is the author of the [QuickBooks In Depth,](http://www.quick-training.com/quickbooks-2014-in-depth/) an 888+ page reference and training quide. She is also the author of **QuickBooks Solutions Guide**, **QuickBooks Live Lessons**: For All QuickBooks Users, 11+ hours of self-paced video instruction and co-author of **QuickBooks on Demand**, all offered by QUE Publishing.

For over 25 years, Laura has worked with companies of all sizes and from many varied industries. Her focus has been on helping growing businesses become more successful by automating their internal accounting processes and improving their overall business financial reporting.

Additionally, Laura is a guest speaker for Intuit, providing national training for thousands of consultants and accounting professionals. She is also a respected author for Intuit, writing technical presentations, materials and documenting competing software.

Laura earned her accounting degree from Florida Atlantic University. She enjoys photography, art and camping with her sisters and their families. When Laura is not writing, she enjoys reading a good book or two.

More information can be found by visiting her website:<http://www.quick-training.com/>

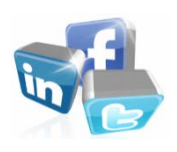

Connect with her on [LinkedIn](https://www.linkedin.com/in/lauramadeira) Follow her on [Twitter](https://twitter.com/QBTrainer) Subscribe to her Blog via [RSS Feed](http://feeds.feedburner.com/LauraMadeirasBlog) Follow her on [Facebook](https://www.facebook.com/ACS.Inc)

# <span id="page-5-0"></span>About this Course

In this guide you will find a summary of each of the new and improved features in the just released QuickBooks Desktop 2019. Learn how these features can save you and your clients' data entry time, improving the overall experience with QuickBooks. Your clients will find it easier to work with QuickBooks in 2019 with many end user-focused features and improvements. Learning about these features will help you recommend the right software solution for your clients.

#### <span id="page-5-1"></span>COVERED IN THIS GUIDE

This guide details the new and improved features of Intuit QuickBooks Desktop 2019 including Pro, Premier, Accountant, Enterprise and Mac.

This guide is divided into the following sections:

- What's New and Improved for QuickBooks Desktop 2019
- What's New and Improved for QuickBooks Enterprise Desktop 19.0
- What's New and Improved for QuickBooks for Mac 2019
- **QuickBooks ProAdvisor Program**
- **QuickBooks Accountant ToolBox Access**

#### <span id="page-5-2"></span>LEARNING OBJECTIVES

After attending this course, you will be able to:

- **•** Identify new and improved features that will help you and your clients work more efficiently using QuickBooks Desktop 2019
- **Review the benefits of the QuickBooks ProAdvisor Membership with access to the** Accountant ToolBox

<span id="page-6-0"></span>QuickBooks Accountant Desktop 2019 adds even more tools and improvements to empower you and your clients to work more efficiently. These features include:

### <span id="page-6-1"></span>NEW!CUSTOMER INVOICE STATUS TRACKER

**Included with:** QuickBooks Pro, Premier, Accountant 2019 and Enterprise 19.0.

**How to access it:** From the Create Invoices window, click the **See History** link to the right of the form name (Invoice is the default form name when using an Intuit invoice template).

What this feature does: Real-time invoice status tracking directly on the invoice window. Single, consolidated view of the invoice journey includes tracking the following:

- Invoice created date
- Invoice due date
- **•** Invoice email date and customer name (if you use the Email Invoice feature within QuickBooks using one of the supported email configurations found in Send preferences)
- **•** Invoice viewed date (Internet connection required to see the viewed status)
- Amount and date of customer full or partial Receive Payment recorded in QuickBooks
- **Amount and date of Make Deposit recorded in QuickBooks**

With real-time customer invoice history information available, users can take timely actions to improve communication with clients about their open receivables.

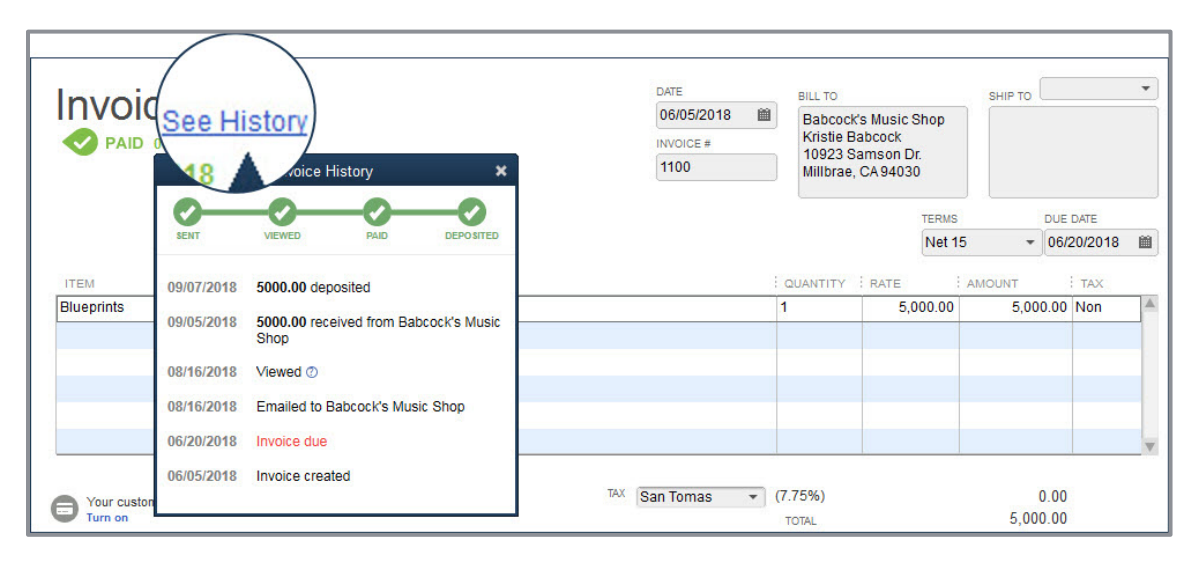

The emailed date detail will be tracked for invoices emailed individually or in batch using the Collections Center (see **Edit Preferences Sales & Customers Company Preferences**). However, the emailed status will only be shown if you are connected to the Internet.

**NOTE:** *Tracking of email dates does not work with Microsoft Outlook 2010. The emailed details might not display if the customer's email does not auto-allow image downloads.*

#### <span id="page-8-0"></span>NEW! TRANSFER CREDIT BETWEEN JOBS

**Available with:** QuickBooks Pro, Premier, Accountant 2019 and Enterprise 19.0.

**How to access it:** For a customer who has open (unapplied) credits, from the main ribbon on the Create Invoices window, select **Apply Credits**.

**What this feature does:** Efficiently applies customer credits across all jobs of the same customer. New column on the Apply Credits window displays the customer and job which the credit is currently assigned to. From the Apply Credits window, users can assign an unapplied credit to other jobs of the same customer record.

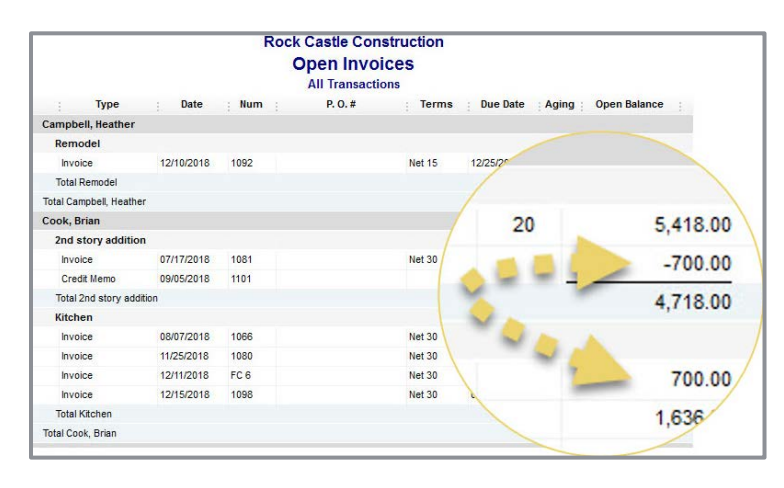

When this feature is first requested by a user, QuickBooks creates the new Other Current Asset type account. The account is named Account for Credit Transfer and the user who first launches the new feature must have permissions allowing them to make changes to the Chart of Accounts. After that initial use of the transfer feature, other users do not need that same permission level.

By default, the automatically created account is listed as inactive on the Chart of Accounts list to discourage users from selecting it during normal transaction entry.

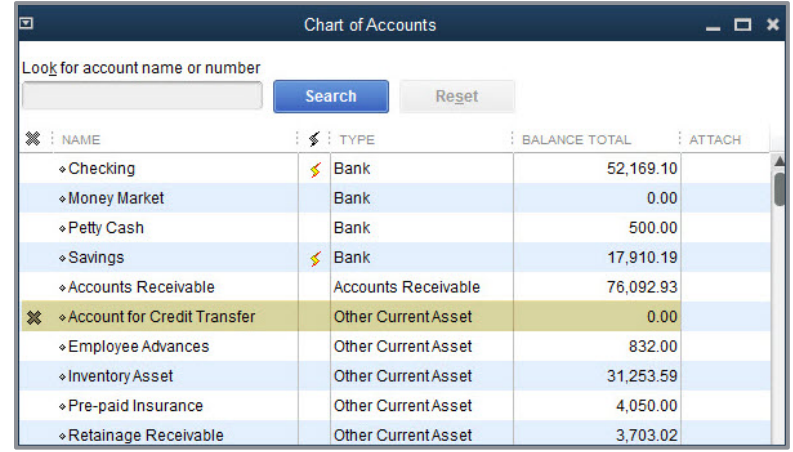

Cautions noted with this feature include:

- **•** The transfer of credits from one job to another within the same customer cannot be undone. Any future corrections would need to be done manually using a separate transaction.
- Users without Chart of Accounts access cannot perform the first instance of the transfer of credits between jobs. QuickBooks uses the first instance to trigger the creation of the new Other Current Asset account mentioned previously.
- **The Transfer of Credits and Apply Credits does not work when in an Accountant's Copy of** the client's data.

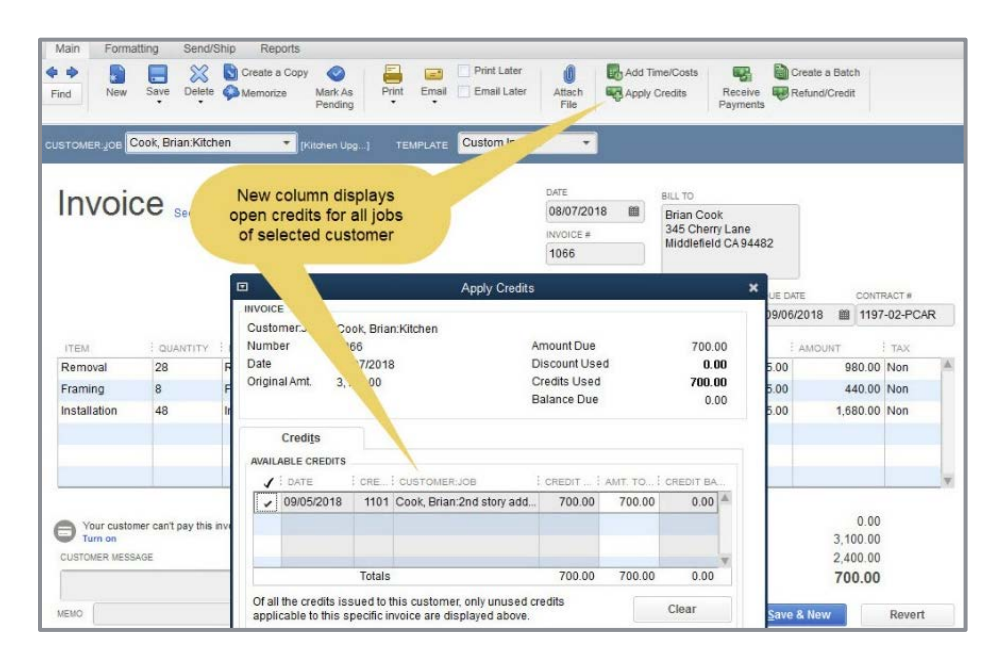

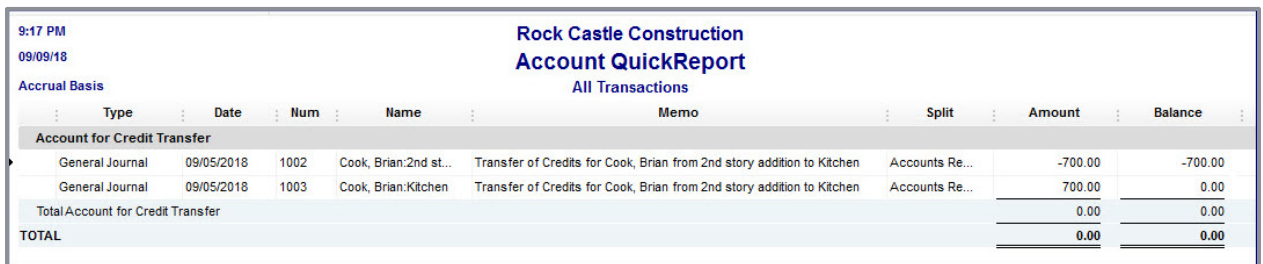

Proper use of the new and improved process would leave the balance in the Account for Credit Transfer at zero; it is intended to be used simply as a clearing account.

#### <span id="page-10-0"></span>NEW AND IMPROVED! BILL PAY PROMPT IN LIEU OF WRITE CHECK

**Included with:** QuickBooks Pro, Premier, Accountant 2019 and Enterprise 19.0.

**How to access it:** The new Check for Bills dialog prompt will display when creating a Write Check for a vendor who has open (unpaid) vendor bill(s). From the menu bar, select **Banking** → Write Check and in the Pay to the Order of field, enter a vendor name that currently has an unpaid vendor bill.

**What this feature does:** New and improved prompt helps users avoid using the Write Check transaction type when the proper transaction type should be a vendor Bill Payment. When a user enters a vendor name in the Pay to the Order of field on a Write Check transaction for a vendor with open vendor bills, QuickBooks displays a new Check for Bills window.

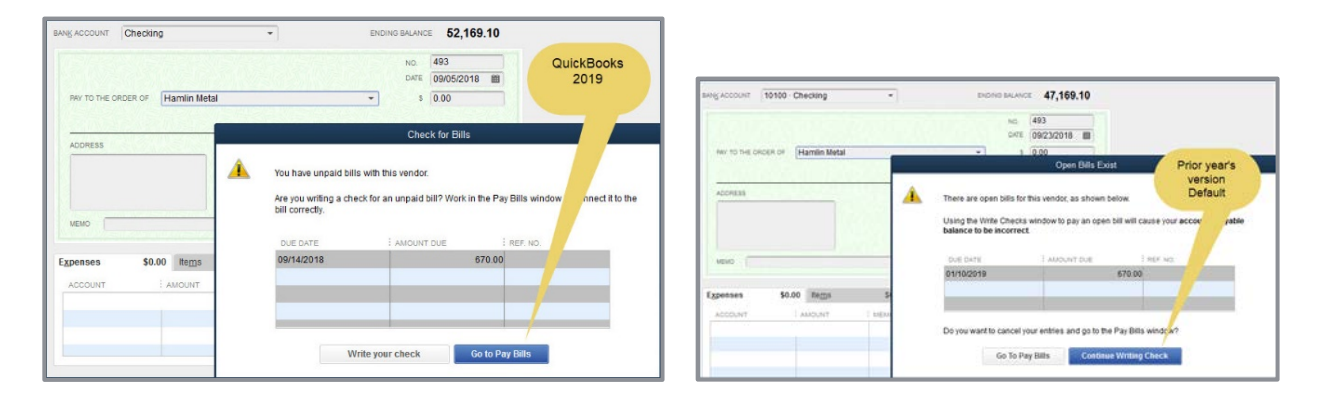

Improved default prompt is **Go to Pay Bills**, unlike prior years' Continue Writing Check default.

When users click the default action of Go to Pay Bills, the Pay Bills window is already filtered for that vendor. Prior years' versions would display all open vendor bills on the Pay Bills window.

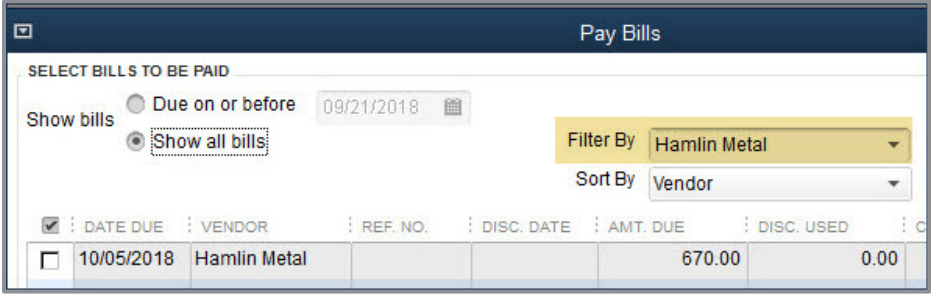

l

#### <span id="page-11-0"></span>NEW! EMPLOYEE PAY ADJUSTMENT HISTORY

**Included with:** QuickBooks Pro, Premier, Accountant 2018 and Enterprise 18.0 Maintenance Release  $R3<sup>1</sup>$  $R3<sup>1</sup>$  $R3<sup>1</sup>$  or newer. This was a slipstream release in a later maintenance release of QuickBooks 2018.

**How to access it**: From the menu bar, select **Reports Employees & Payroll Employee Pay Adjustments History**. Available in QuickBooks with an active payroll subscription.

What this feature does: Tracks changes to employee pay rates (only hourly, salary, bonus and commission items). Changes are reported when the new, updated Earnings item is used on a paycheck transaction. The report does not track the overall sum paid to an employee, only the earnings items are detailed.

By default, if there's a change in at least one of the Earnings items included in a paycheck, or when there is a new baseline payroll item type added, all the Earnings items in that paycheck will be featured in the report to avoid misleading the payroll administrator into thinking they have missing payroll items in the paycheck they created.

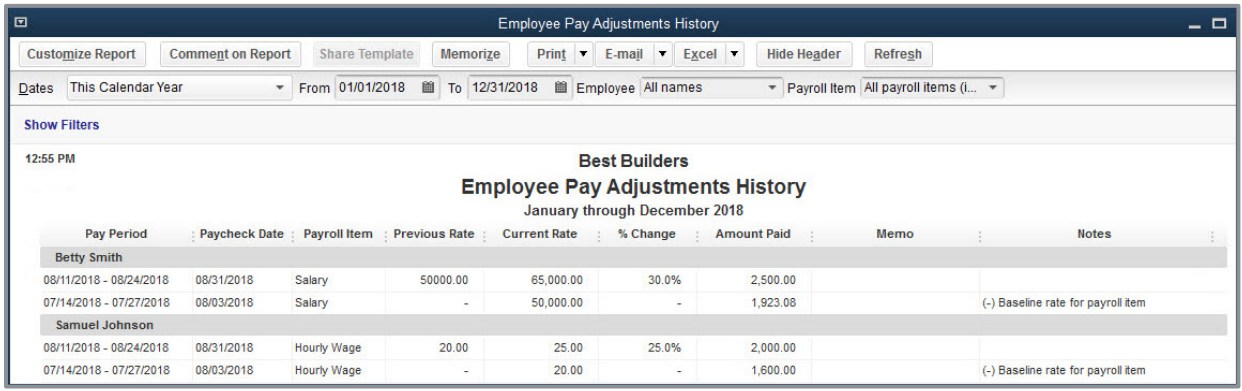

<span id="page-11-1"></span><sup>1</sup> To determine the maintenance release of your or your client's current QuickBooks version, open QuickBooks and, from a Windows keyboard, select the F2 key.

#### <span id="page-12-0"></span>NEW! INACTIVE INVENTORY ITEMS ON VALUATION REPORTS

**Included with:** QuickBooks Pro, Premier, Accountant 2019 and Enterprise 19.0.

**How to access it:** From the menu bar, select **Reports Inventory Inventory Valuation Summary** or **Inventory Valuation Detail**.

**What this feature does:** When preparing the Inventory Valuation reports, users can include inactive inventory items. A company's recommended process would be that all inventory items to be made inactive do not have a quantity on hand in QuickBooks. However, often a business will make inventory items inactive despite having a quantity on hand.

Many companies will make an obsolete inventory item inactive so it can't be added to newly created transactions.

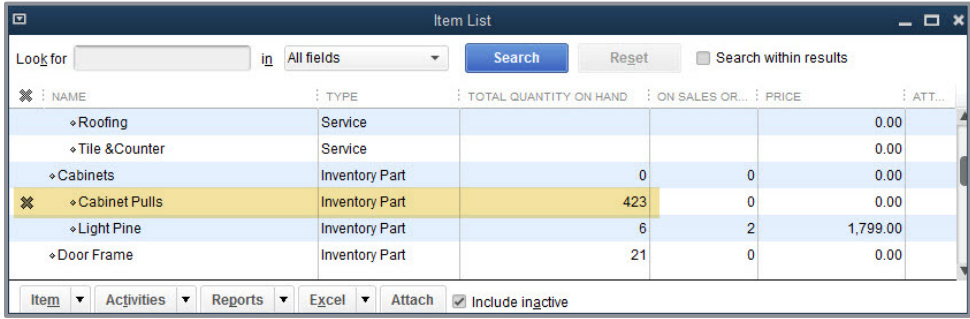

The issue is the Balance Sheet includes the *value* but prior years' versions of QuickBooks inventory valuation reports did not.

In QuickBooks Desktop 2019, users can choose to include inactive inventory items in the Inventory Valuation Summary or Detail report. Including all inventory items in these reports will ensure that accountants and their clients can reconcile the Inventory asset account total on the Balance Sheet to the total Asset Value on the Inventory Valuation reports.

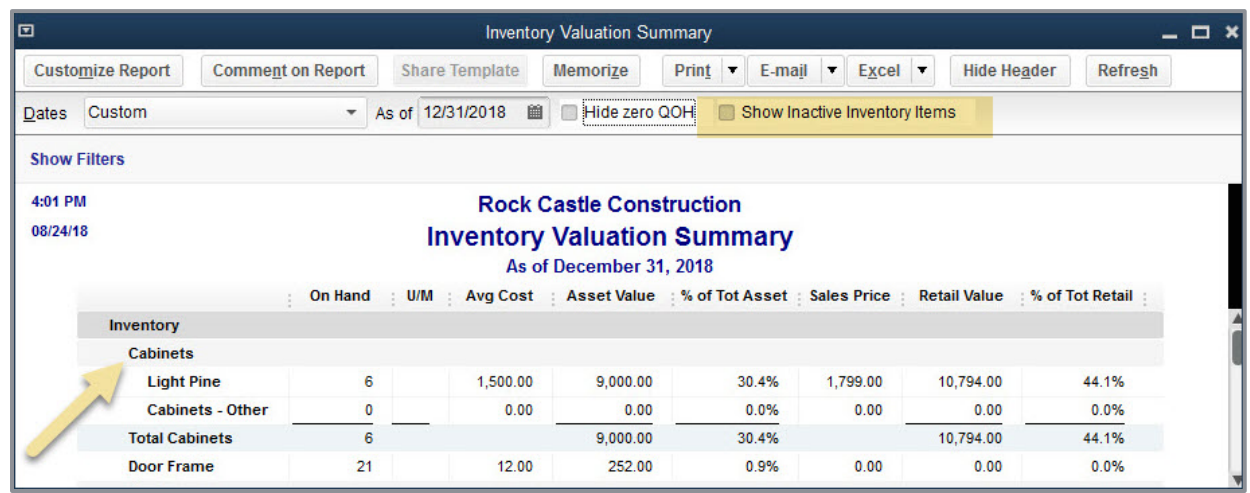

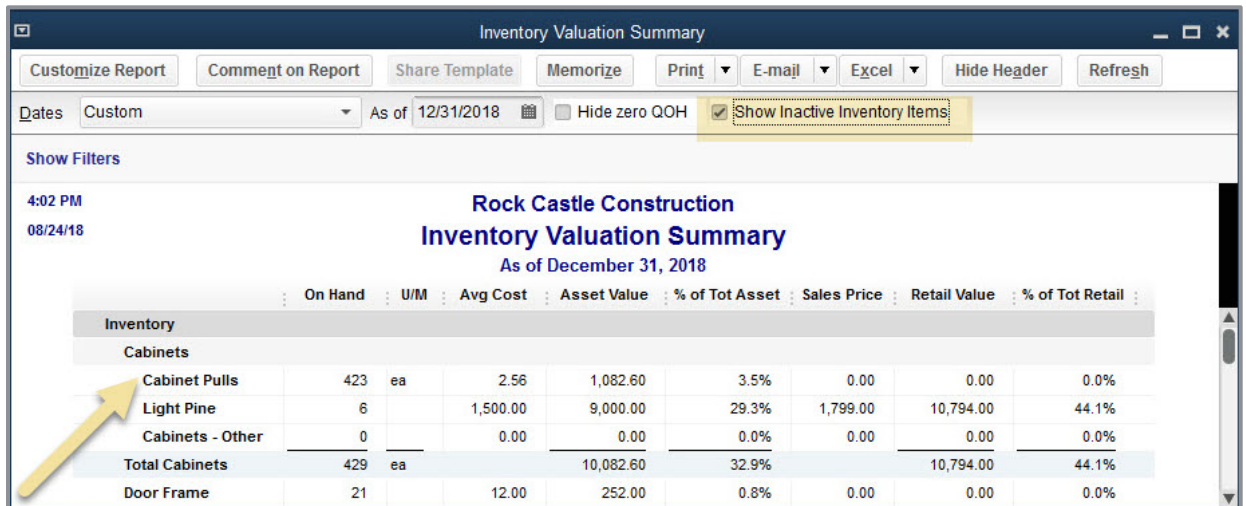

#### <span id="page-13-0"></span>IMPROVED! SICK AND VACATION PAY TRACKING

**Included with:** QuickBooks Pro, Premier, Accountant 2019 and Enterprise 19.0 with an active payroll subscription.

**How to access it:** To set the new Maximum type defaults for sick or vacation time, log in as the Admin user in Single User mode. From the menu bar, select **Edit Preferences Payroll & Employees**. Select the **Company Preferences** tab and click **Sick and Vacation**.

**What this feature does:** Offers new company preference for setting the Maximum type for sick and vacation time. Settings include either Maximum hours at a time or Maximum hours for the year.

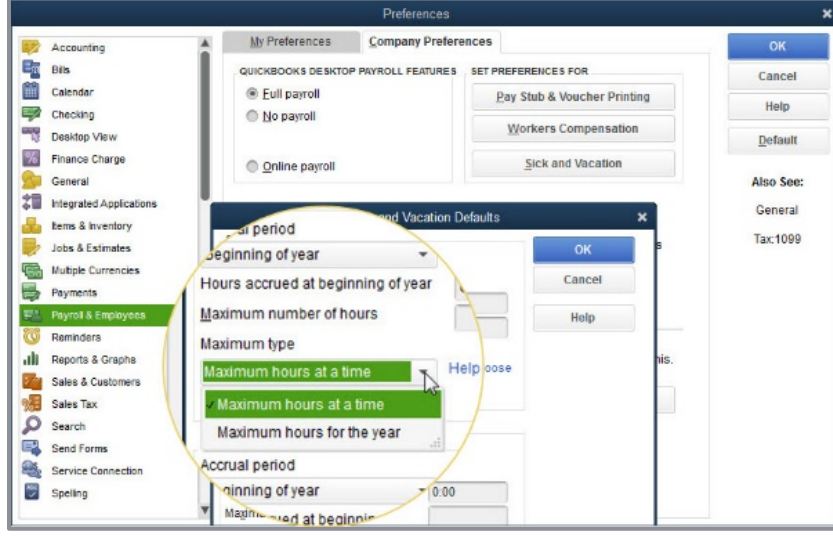

The Maximum type company preference determines the total hours an employee can accrue.

For example, if the Maximum type of hours for the year is selected as the default, an employee will stop accruing time when they have met the Maximum number of hours specified.

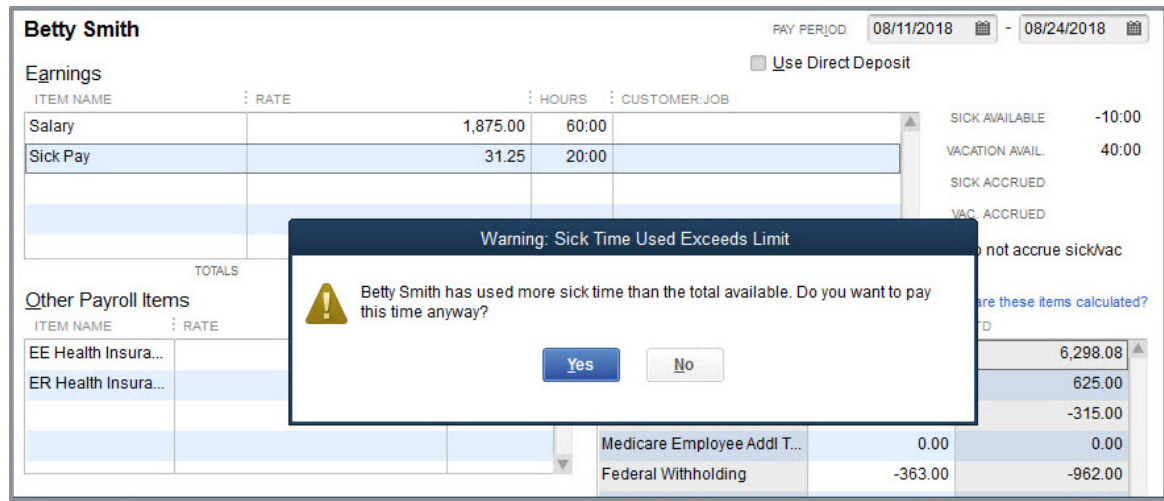

A warning displays when saving a paycheck transaction where the recorded sick and/or vacation time exceeds the available time for that payroll compensation item.

Additionally, paystub formatting has been updated to include Year-To-Date and Current pay period values for Accrued, Used and Available Sick and Vacation time details.

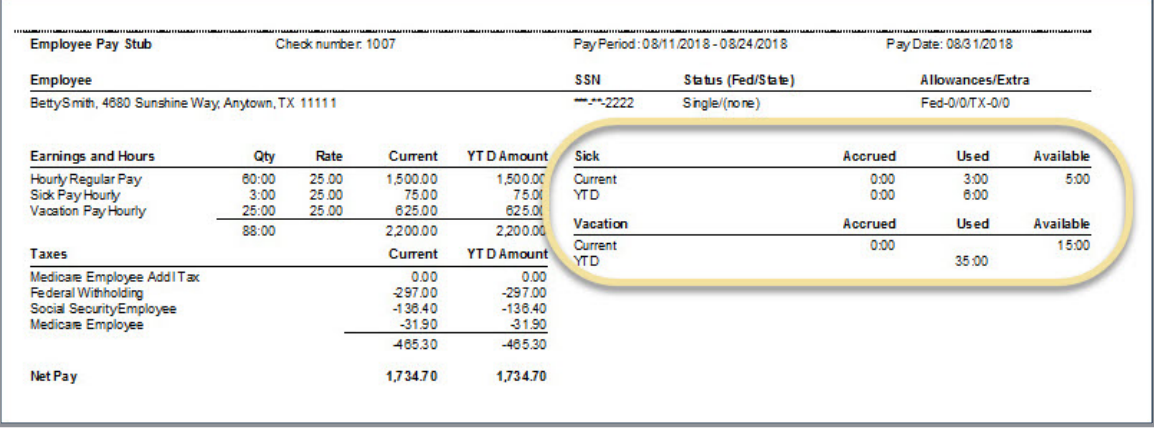

#### <span id="page-15-0"></span>IMPROVED! EASY UPGRADE

**Included with:** QuickBooks Pro (Plus), Premier (Plus) and Enterprise 18.0. This improvement was a slipstream release in a later maintenance release of multiple years' versions of QuickBooks.

**How to access it:** Users with a current Plus subscription will be prompted to upgrade their software to QuickBooks Desktop 2019.

**What this feature does:** Simplifies the time and effort needed to upgrade from a prior year's version of the software. When a user becomes eligible for an upgrade, it is a simple two-click process to install the newest version of QuickBooks Desktop. The entire upgrade process is automated and the user has the option to retain the older version of QuickBooks (recommended).

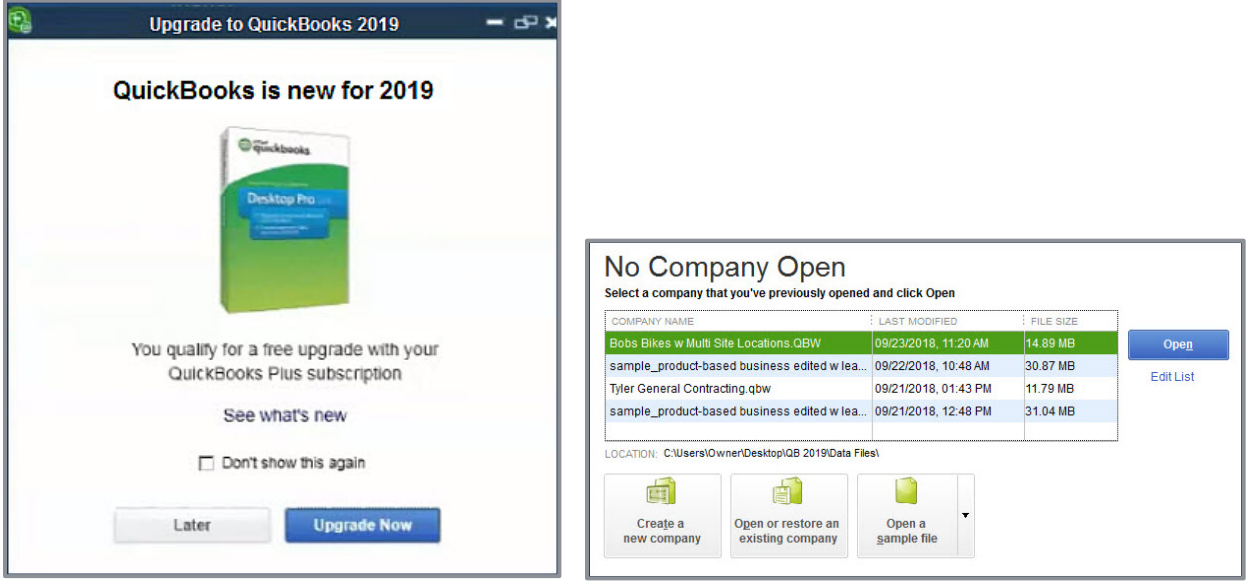

When the user opens the newly installed version of QuickBooks Desktop, the links to their data files will already be included in the No Company File Open window. This is an improvement from previous years' versions of QuickBooks when, after installing a new version, users had to browse to find their QuickBooks files for the first time.

#### <span id="page-16-0"></span>IMPROVED! MOVE QUICKBOOKS TO ANOTHER COMPUTER

**Included with:** QuickBooks Pro, Premier, Accountant 2016 - 2019 and Enterprise 16.0 - 19.0 for users who have a current Enterprise subscription.

**How to access it:** From the menu bar, select **File Utilities Move QuickBooks to another computer**.

**What this feature does:** This migrator tool downloads the most recent maintenance release of the version of QuickBooks the user owns. This tool will copy the license details, up to three recently opened QuickBooks data files and many other items.

To move the QuickBooks data file seamlessly your client will need:

- Old computer where current data files reside
- **•** Thumb drive with enough space to hold up to three QuickBooks data files
- New computer with an Internet connection

When the feature is launched on the old computer and the QuickBooks user plugs in the thumb drive, the tool automatically downloads the latest maintenance release of the QuickBooks version the user owns plus a variety of files.

Files included in the migrator tool include registration and license details for the QuickBooks version being used, attachments, templates, etc. A comprehensive list can be reviewed in this [knowledge base article](https://community.intuit.com/articles/1502373-move-or-reinstall-quickbooks-desktop-to-another-computer).

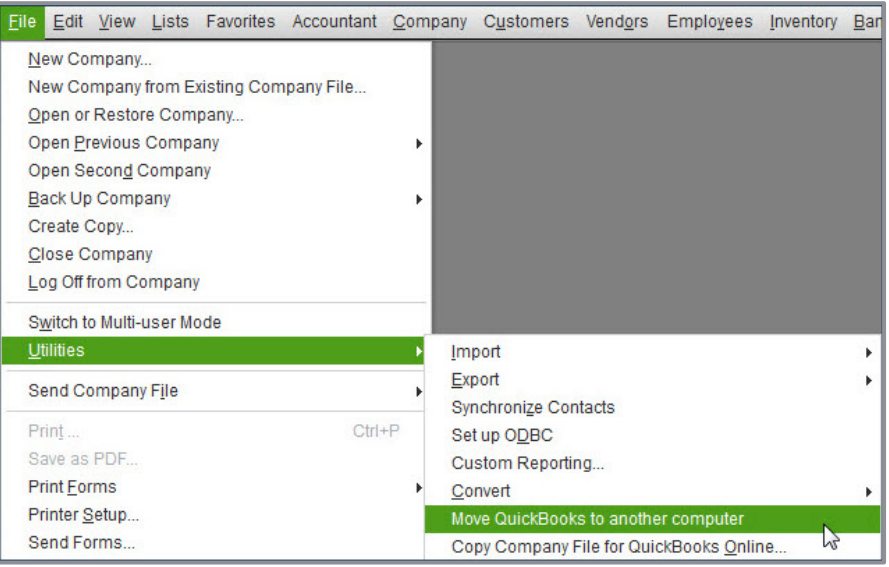

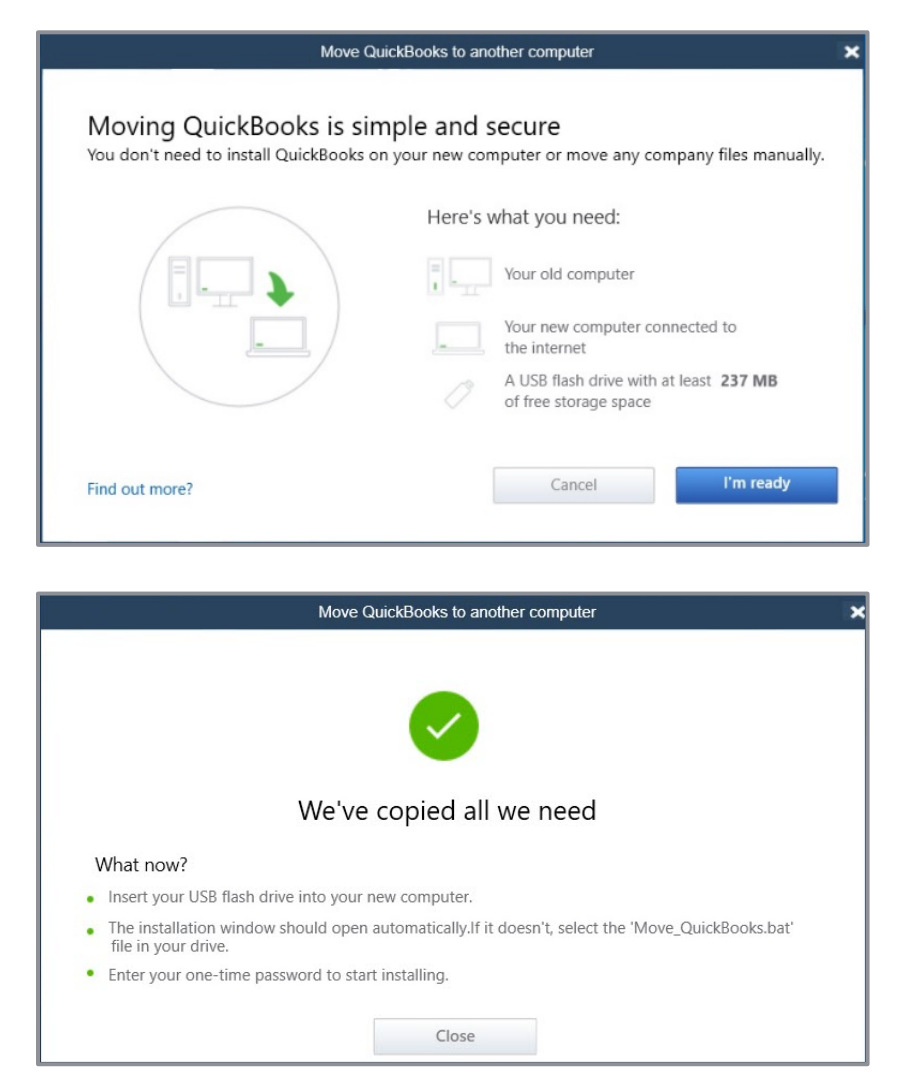

**NOTE:** *During the process, the user will need to create a password, which will only be used once on the new computer to continue with the install. The migrator tool provides easy prompts during the process to ensure all is ready for a successful data move.* 

#### <span id="page-18-0"></span>IMPROVED! CONDENSE DATA FILE OPTIMIZATION

**Included with:** QuickBooks Pro, Premier, Accountant 2019 and Enterprise 19.0.

**How to access it:** From the QuickBooks Accountant menu bar, select **Accountant**  $\rightarrow$ **Condense Data**. Optionally, from a client's version of QuickBooks, from the menu bar, select **File Utilities Condense Data**.

What this feature does: Reliably reduces a QuickBooks company file size without deleting data. When choosing to condense data, there is a new option to keep all transactions and only remove the audit trail. Behind the scenes, QuickBooks also cleans up a few performance logs and other technical details, resulting in an estimated 32% file size reduction.

The estimated file size reduction will depend on the number of changes the file has recorded over time to the Audit Trail report.

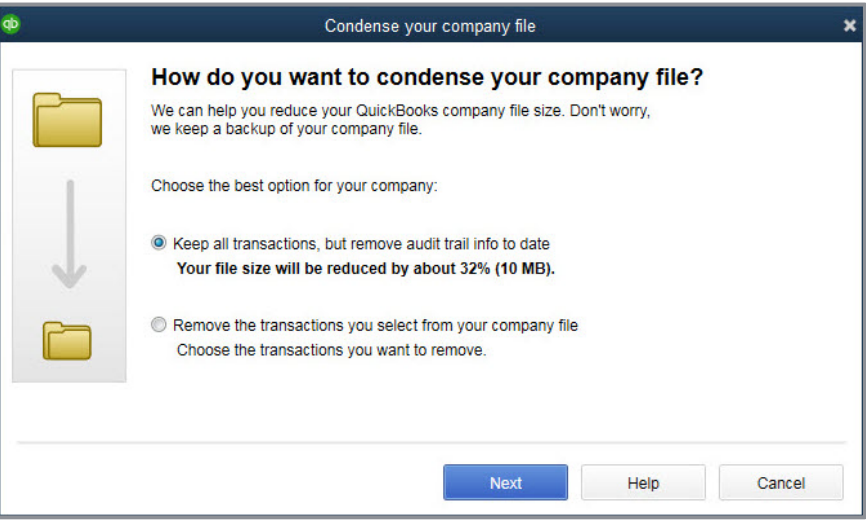

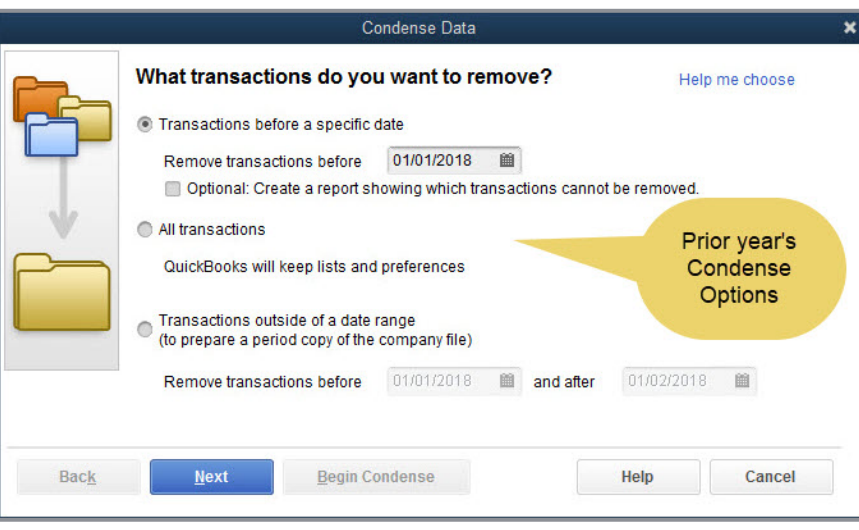

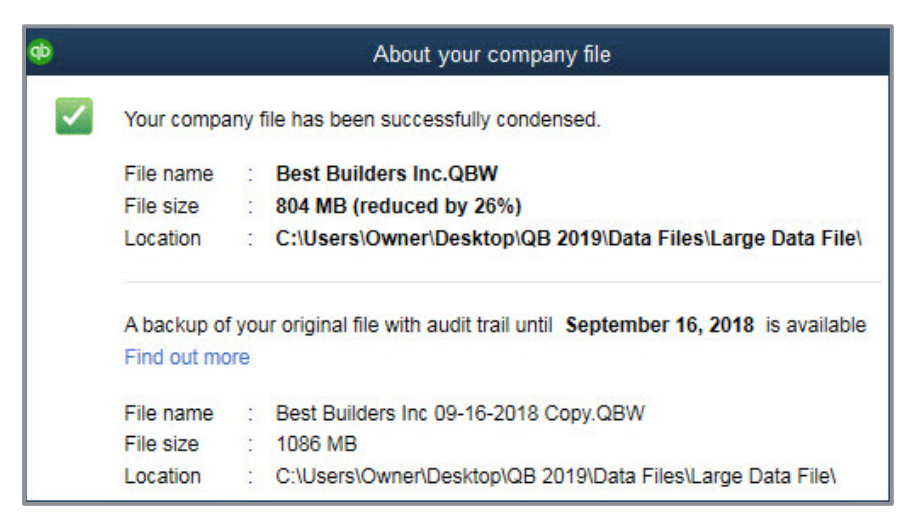

During the condense process, QuickBooks copies the file and appends the date a condense was performed along with adding *Copy* to the file name. This file is stored in the same location as the original file. This copied file has the full Audit Log details intact. The original QuickBooks file remains on the client's computer until a user chooses to remove it.

The resulting new file has the same name as was used originally, and the Audit Trail report does not report on any changes until a change is made in the new, smaller-sized file.

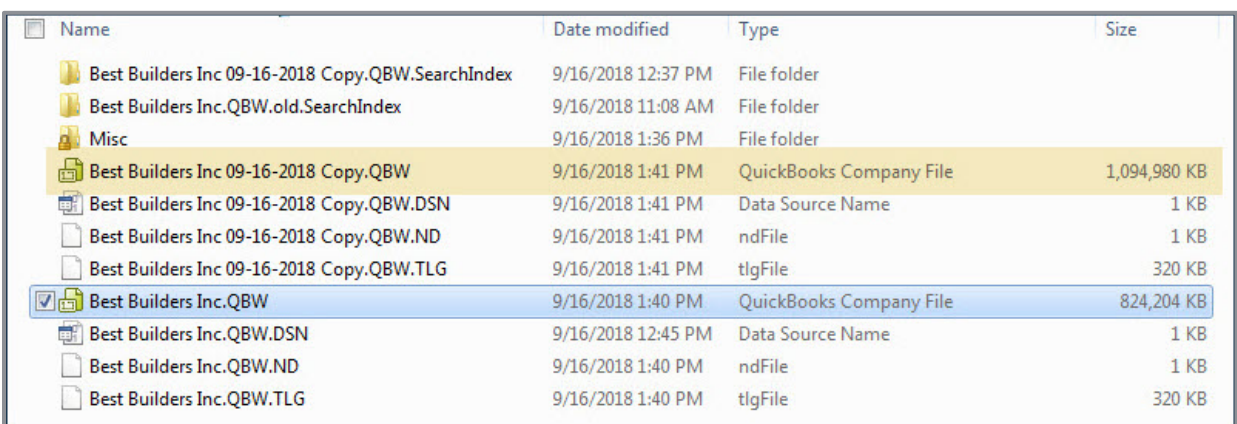

**NOTE:** *Before and after performance of working with a large QuickBooks file depends on many factors, not just the size of the QuickBooks file.*

#### <span id="page-20-0"></span>IMPROVED! IMPROVED IIF LIST AND DATA IMPORTS

**Included with:** QuickBooks Pro, Premier, Accountant 2019 and Enterprise 19.0.

How to access it: If exporting from one QuickBooks file to another: from the menu bar, select **File**  $\rightarrow$  Utilities  $\rightarrow$  Export  $\rightarrow$  Lists to IIF Files and select the lists you wish to export to an IIF formatted file. From the new QuickBooks file, select **File Utilities Import IIF Files** and browse to the IIF file created for import.

**What this feature does:** A method of importing lists or data into QuickBooks has been available for many years but the improved IIF importing validates the data to be imported. New for QuickBooks 2019 users can view the results of the import. A separate IIF file is created of records that were not successfully imported, the records can be updated and reimported from this file.

Users familiar with this long-available tool can also click the hyperlink text at the bottom: **Import it for me. I'll fix it later**.

The import of IIF will behave as it always has, importing successful records, and even some that are not successful, resulting in a QuickBooks file with potential for data corruption.

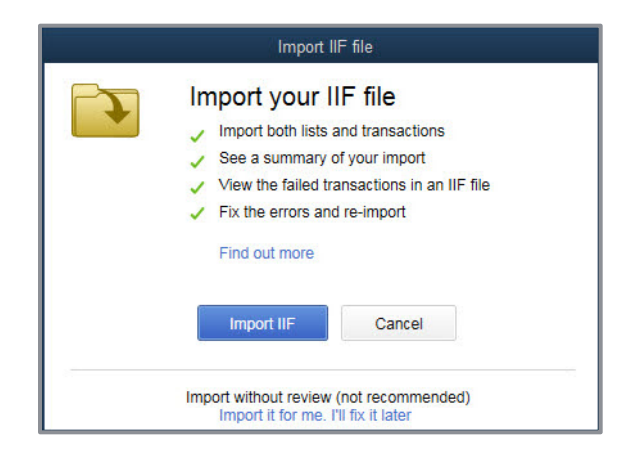

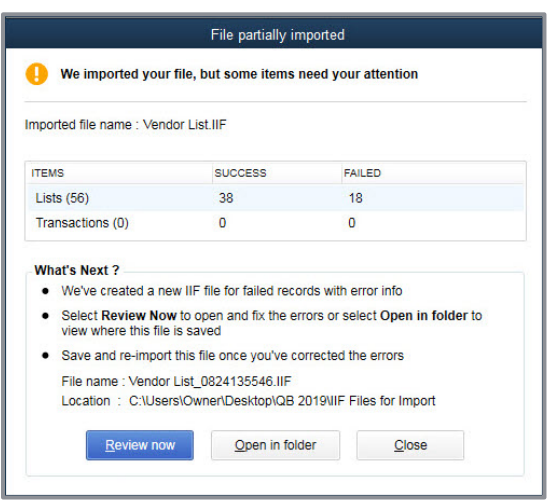

Choosing to view the IIF Import details permits the user to fix those errors and import the corrected records separately.

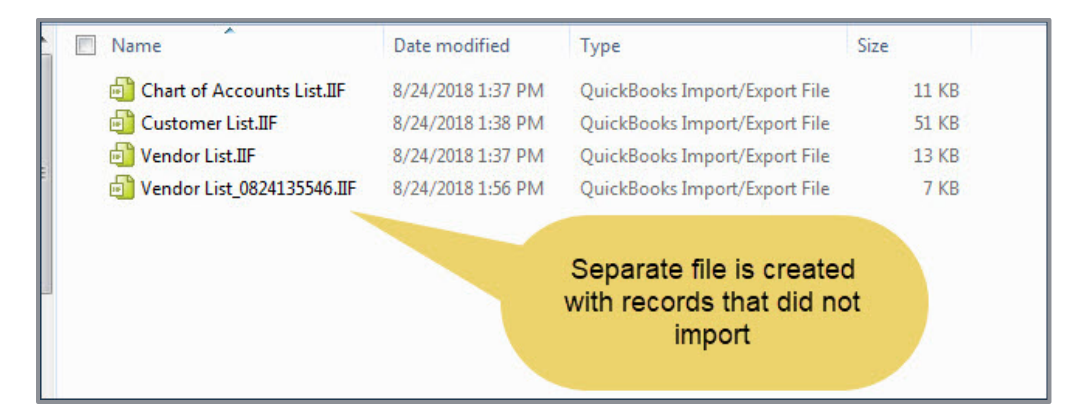

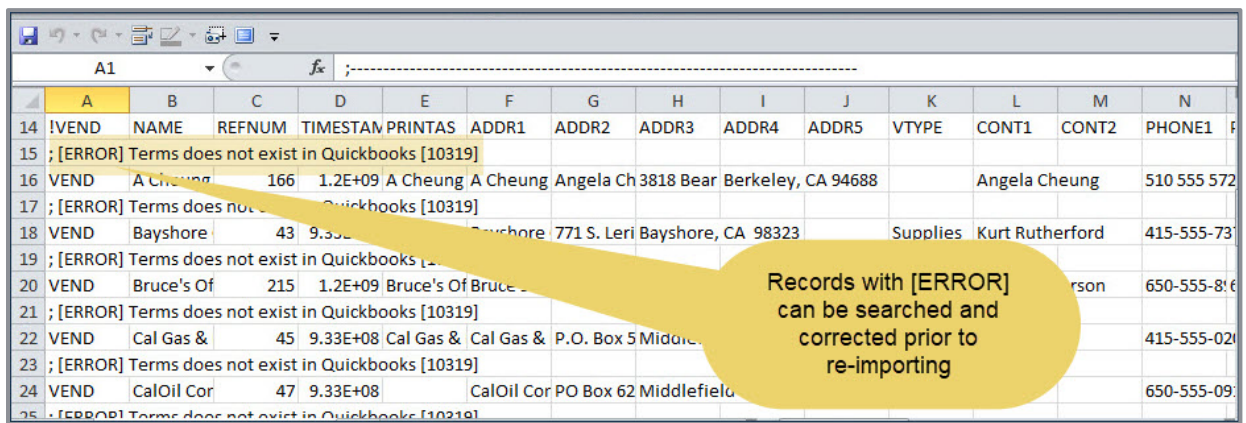

QuickBooks users can also create an IIF formatted worksheet and manually add data for import. You can learn more about IIF export/import functionality and download sample files by reviewing this **knowledgebase article**.

l

#### <span id="page-22-0"></span>IMPROVED! INTUIT DATA PROTECT

**Included with:** QuickBooks Pro, Premier, Accountant 2019 and Enterprise19.0. Data file backup for all Plus subscribers free, additional cost for non Plus subscribers<sup>[2](#page-22-1)</sup> and backing up additional documents.

**How to access it:** From the file menu, select **Back Up Company Setup / Activate Online Backup**.

**What this feature does:** Creates a seamless and intuitive automated data backup and restore experience. Intuit Data Protect is an online backup service that helps you and your clients protect data from loss or damage by automatically backing up the QuickBooks data file. Users may also choose to include other critical data or documents in their backup routine.

With Intuit Data Protect, users can select all or some of the QuickBooks data files to backup.

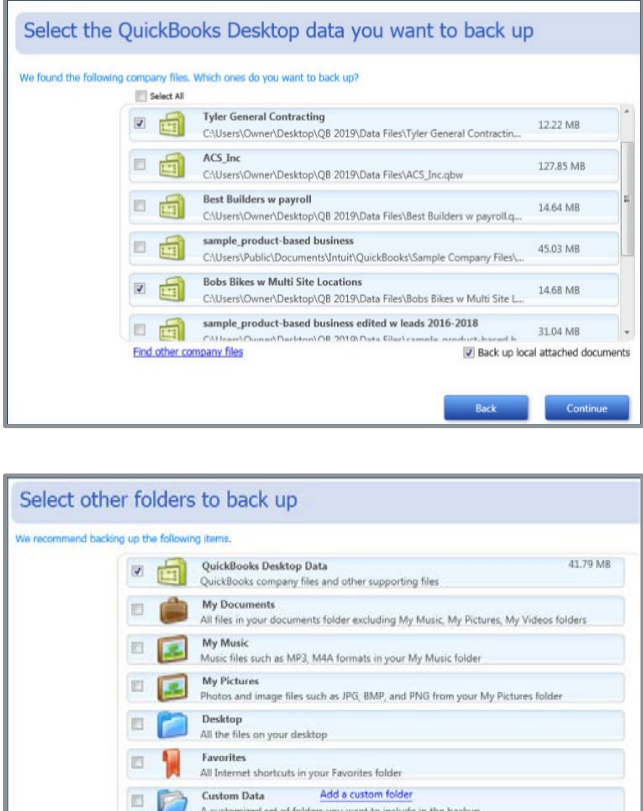

<span id="page-22-1"></span><sup>2</sup> Intuit Data Protect uses the latest online version of data protection/backup software that optimizes backup speed. Additional fees may apply.

Optionally, include additional computer folders to back up (additional fees may apply).

This year's release improves the user setup experience and provides options for being notified about the success and/or failure of scheduled backups.

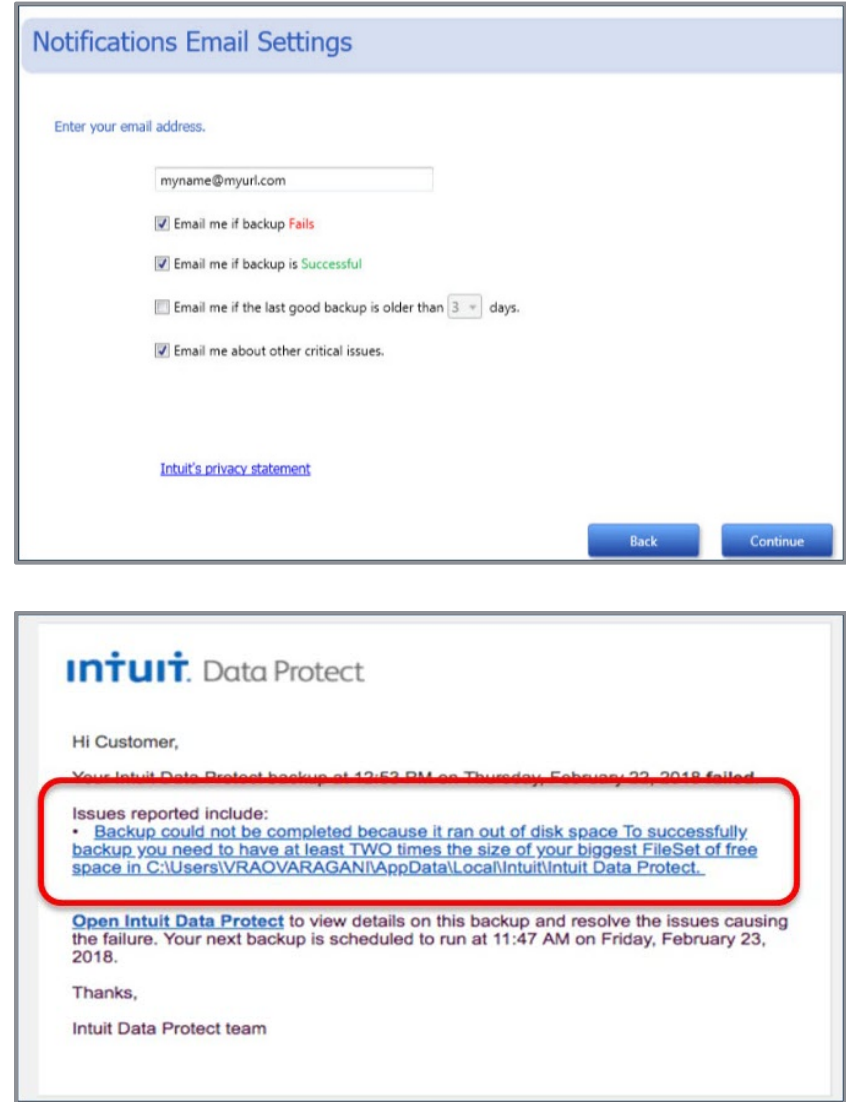

For more details about Intuit Data Protect, read these frequently asked questions (FAQs) [here.](https://community.intuit.com/articles/1501992-intuit-data-protect-frequently-asked-questions-faqs)

# <span id="page-24-0"></span>What's New and Improved for QuickBooks Enterprise 19.0

#### <span id="page-24-1"></span>IMPROVED! SENSITIVE PAYROLL PERMISSIONS

**Included with: QuickBooks Enterprise 19.0.** 

**How to access it:** From the menu bar, select **Company Users Setup Users and Roles**. (Note: Only the Admin user for the file can add or modify users.)

**What this feature does:** QuickBooks Enterprise 19.0 provides the Admin with a more definitive view of any permission levels included with roles that are assigned to users. Roles permit the Admin user to control what access a user has to sensitive information.

When the Admin user assigns a role to an employee's access, they are warned if any of the access points include access to sensitive payroll transactions.

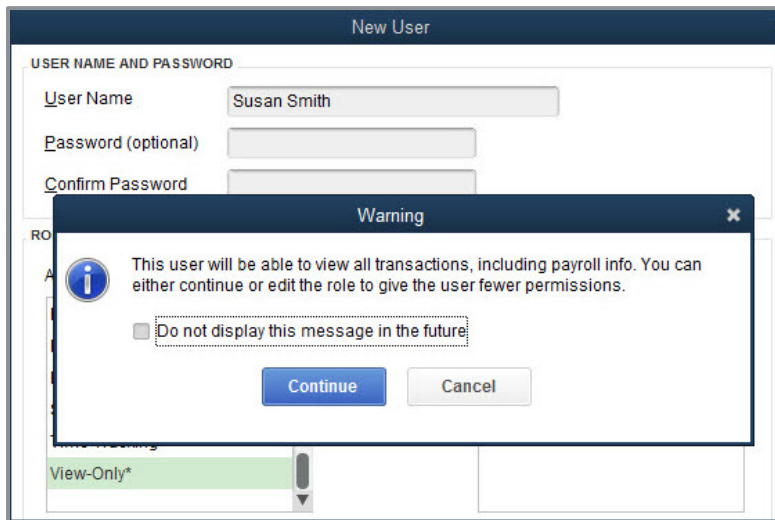

What's New and Improved for QuickBooks Enterprise 19.0

l

Roles with sensitive payroll access will be designated with an asterisk (\*) or (\*\*).

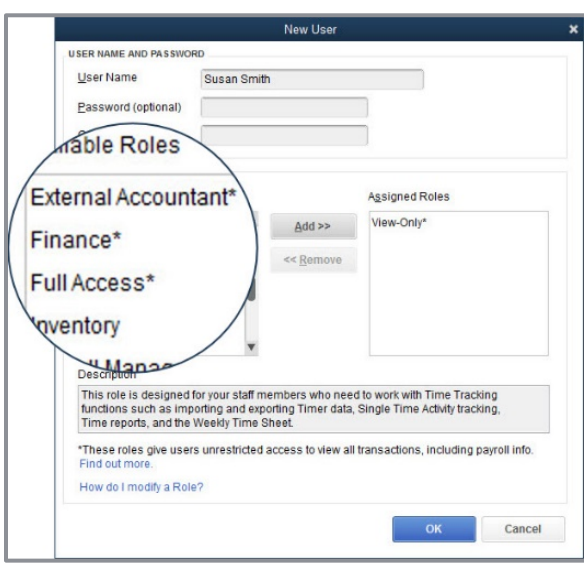

#### <span id="page-25-0"></span>IMPROVED! MOBILE DEVICE INVENTORY MANAGEMENT

**Included with:** QuickBooks Enterprise 18.0 or newer with a Platinum subscription and Advanced Inventory enabled.

How to access it: Install the app on supported devices (see below). To connect a mobile barcode scanning or Android device<sup>[3](#page-25-1)</sup>, log in as the Admin user and, from the menu bar, select **Edit Preferences Items & Inventory**. From the **Company Preferences** tab select **Advanced Inventory Settings** then click on the **Site Operations** tab. Internet connection required.

What this feature does: Uses a barcode device or Android phone to speed up the receiving, picking, packing and shipping process in the warehouse.

<span id="page-25-1"></span><sup>&</sup>lt;sup>3</sup> Scanners or mobile devices sold separately. Only available in Advanced Inventory module, which is available in QuickBooks Desktop Enterprise Platinum. Learn more about Advanced Inventory [http://enterprisesuite.intuit.com/products/advanced-inventory/.](http://enterprisesuite.intuit.com/products/advanced-inventory/)

#### **Setup of Mobile Scanner — Four Simple Steps:**

- 1. Install the QuickBooks Desktop Warehouse Manager app on an MC40 Barcode Scanner or on Android phones (see resource link below).
- 2. Enable the Purchase Order Worksheet and Sales Order Fulfillment Worksheet and add a mobile device.
- 3. Wirelessly connect the mobile barcode device or Android phone to the QuickBooks Enterprise file with Advanced Inventory by entering the passcode from the QuickBooks file into the mobile device.
- 4. Create a vendor record for each warehouse picker and assign the new vendor type Warehouse User.

**NOTE:** *When picking inventory with the mobile device, barcodes can be scanned to record the quantity picked, or the quantities can be manually updated on the mobile device using the plus/minus key in the app or the using the mobile device numeric keypad.*

Mobile inventory scanning works across multiple warehouses, anywhere that a warehouse has an Internet connection.

Install the QuickBooks Warehouse Manager app on your mobile scanning device or Android phone. This community article <https://community.intuit.com/articles/1586833> provides information about where to access the app and proper installation.

Next, create warehouse users, a new Vendor type assigned by QuickBooks. These warehouse users will be synced with the connected mobile devices for efficiency in inventory warehouse processes.

What's New and Improved for QuickBooks Enterprise 19.0

From the menu bar, select, **Vendors Vendor Center New Vendor**. Enter a vendor name and on the Additional Info tab, select **Warehouse User** from the Vendor Type dropdown menu.

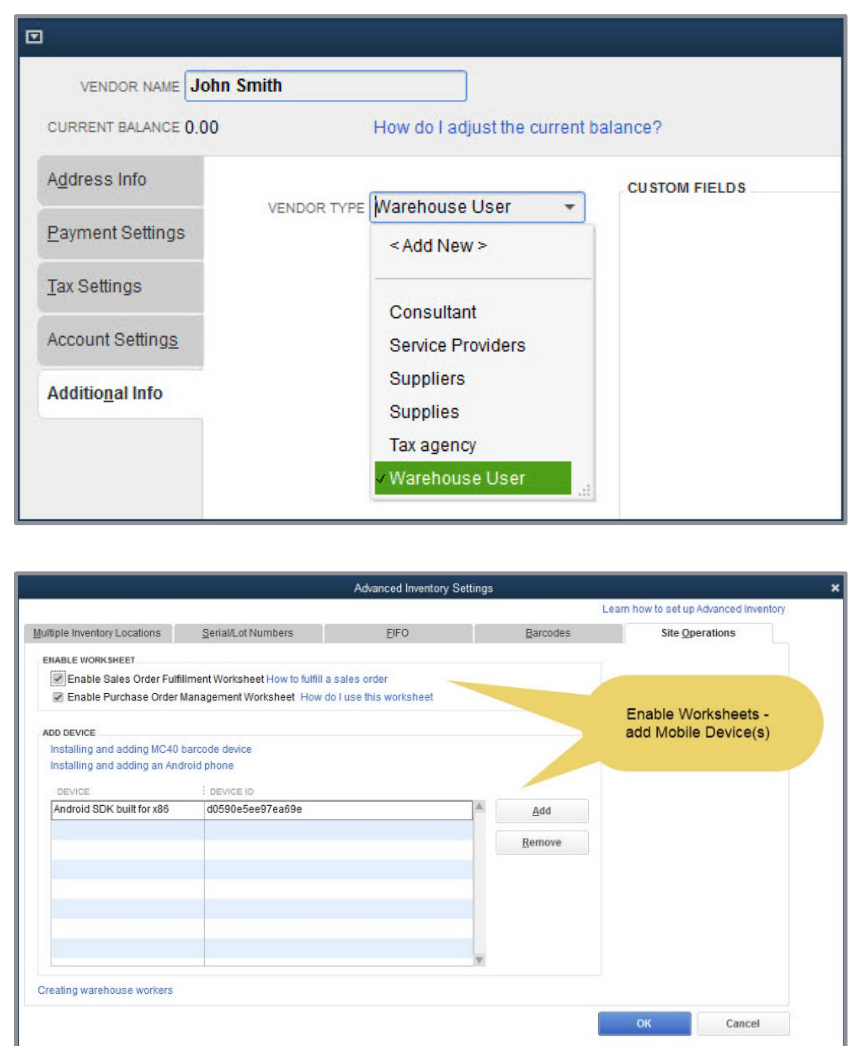

After selecting to add a device in the QuickBooks Site Operations setup, a code will be generated from within the QuickBooks Enterprise file.

Enter this code into the mobile device setup to connect the device with the QuickBooks data file.

The QuickBooks file and the mobile devices are connected via an Internet connection and do not need to be tethered.

What's New and Improved for QuickBooks Enterprise 19.0

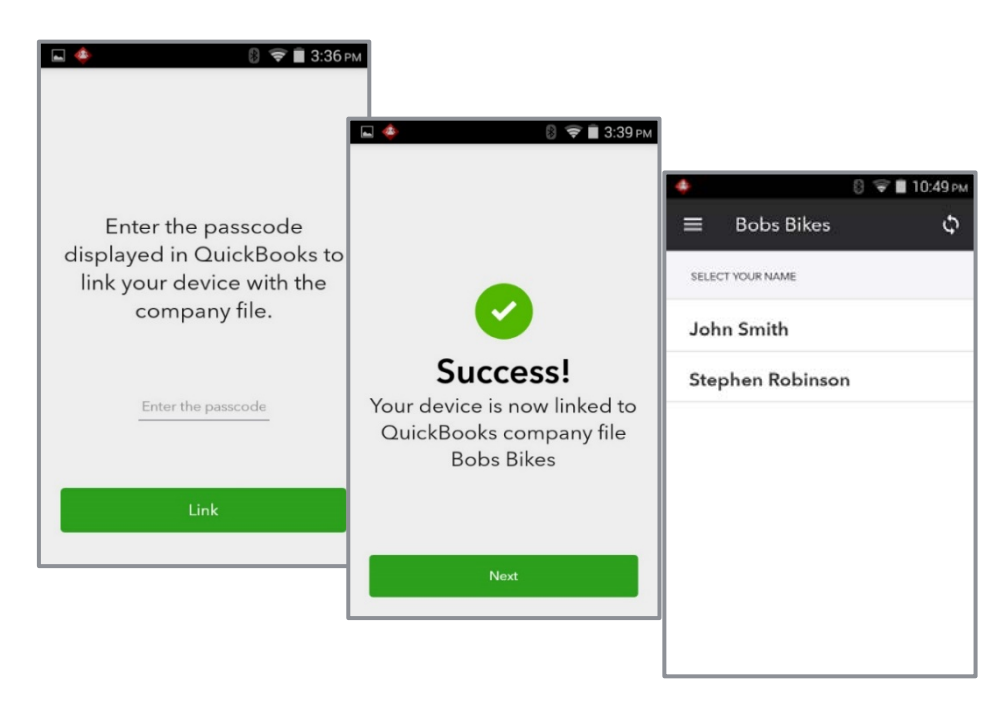

With the QuickBooks Warehouse Manager app installed on your device and warehouse users created in the QuickBooks Enterprise with Advanced Inventory file, you are now ready to use the Purchase Order Worksheet and Sales Order Fulfillment Worksheet (more details in the following sections).

**NOTE:** *Warehouse users do not need to access the QuickBooks Enterprise file. Instead, they access the receive, pick, pack and ship lists from the mobile device and send data wirelessly back to the QuickBooks Enterprise file.*

This Internet-enabled connection between the QuickBooks data file and mobile devices will occasionally require the need to log into the Intuit account created when the software was downloaded and installed. This is not the same as the Admin user and password associated with the file. Make sure all users who access this functionality in QuickBooks have these credentials handy when prompted.

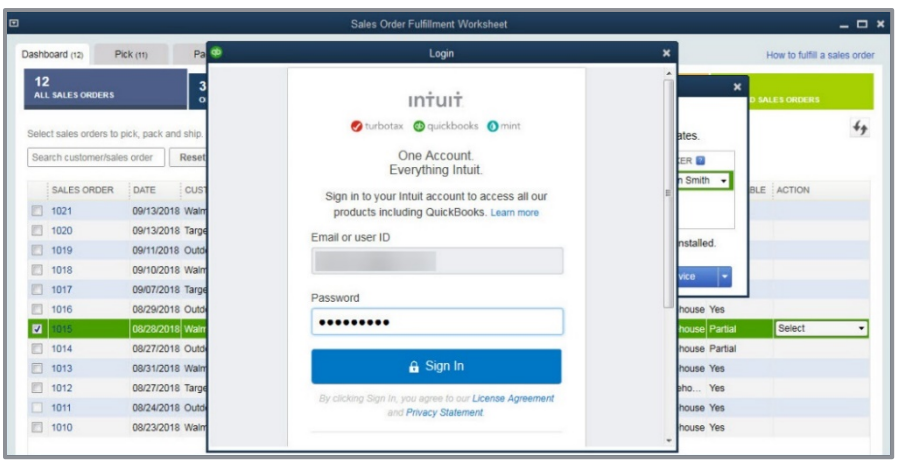

#### <span id="page-29-0"></span>IMPROVED! PURCHASE ORDER WORKSHEET – RECEIVING

**Included with:** QuickBooks Enterprise 18.0 or newer with a Platinum subscription and Advanced Inventory enabled. This feature was a slipstream release in a later maintenance release of QuickBooks Enterprise 18.0.

**How to access it:** To launch the Purchase Order Worksheet, from the menu bar, select **Vendors → Purchase Order Worksheet**. Optionally, you can launch it from the Inventory menu as well after enabling the Purchase Order Worksheet and connecting mobile devices as detailed previously.

**What this feature does:** Improved inventory receiving process reduces data entry errors and encourages efficiency. After enabling the feature and connecting a mobile device, the following is the typical receive inventory workflow, *requiring an Internet connection* for both the QuickBooks Enterprise file and the warehouse locations:

- 1. QuickBooks purchase orders are prioritized and assigned to a warehouse worker (vendor type) and synced with the mobile devices across warehouses.
- 2. The assigned warehouse user logs into the mobile app from the warehouse location and scans barcodes or serial number barcodes, or, if not scanning, manually enters the quantity of items received.
- 3. Warehouse user sends the updated received details back to the Enterprise file for updating the purchase order lines.
- 4. From the Purchase Order Management Worksheet, the QuickBooks user can automate creating an Item Receipt or Vendor Bill from the updated purchase order details.

What's New and Improved for QuickBooks Enterprise 19.0

QuickBooks purchase order details can be sent to a connected mobile device for picking.

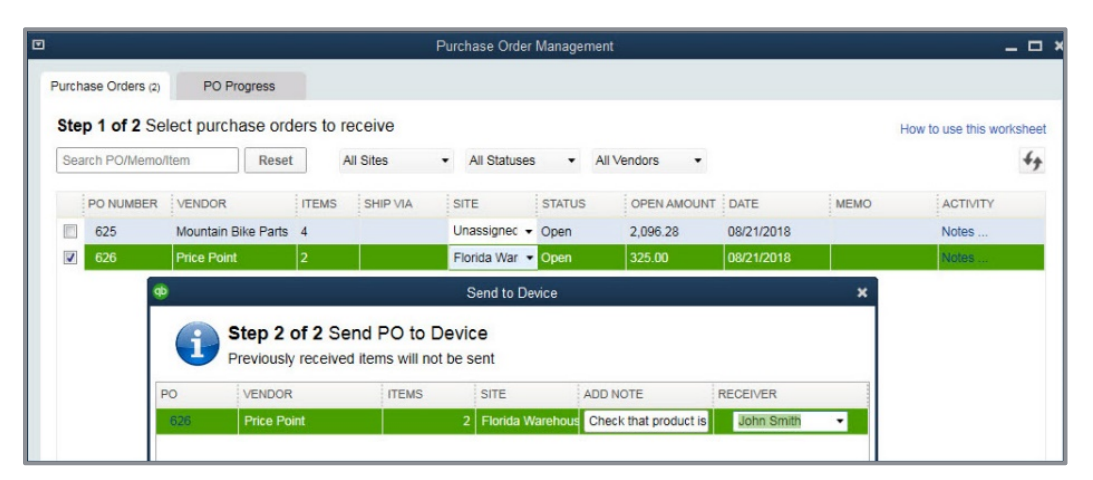

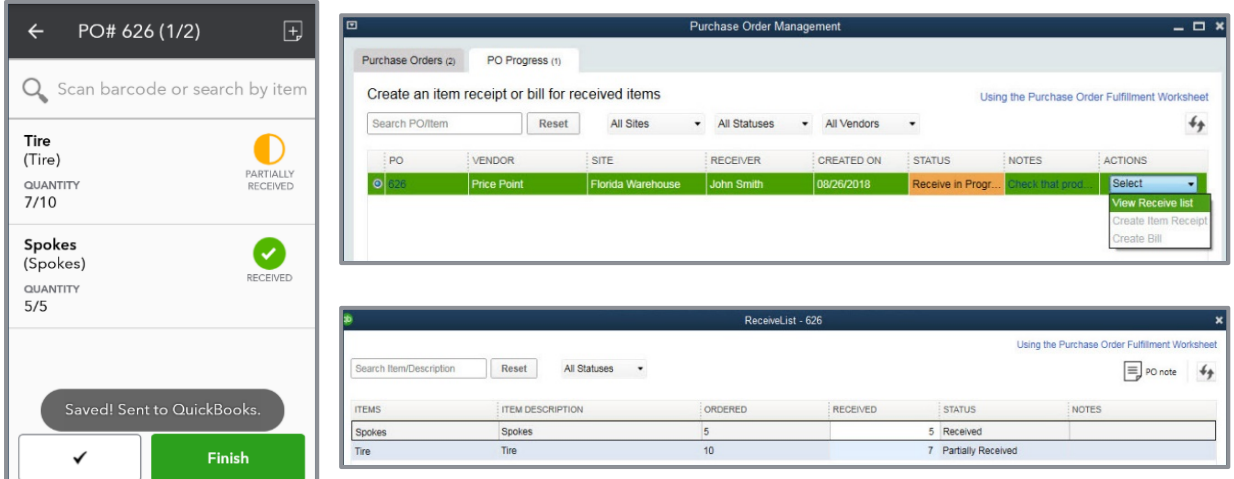

## <span id="page-30-0"></span>NEW AND IMPROVED! SALES ORDER FULFILLMENT WORKSHEET – PICKING

**Included with:** QuickBooks Enterprise 18.0 or newer with a Platinum subscription and Advanced Inventory enabled. This feature was released in QuickBooks Enterprise 18.0, improved with a new dashboard included in the Sales Order Fulfillment Worksheet.

**How to access it:** To launch the Sales Order Fulfillment Worksheet, from the menu bar, select **Customers Sales Order Fulfillment Worksheet**, after enabling the Sales Order Fulfillment Worksheet and connecting mobile devices as detailed previously.

**What this feature does:** Uses a new dashboard for prioritizing the most urgent sales orders and efficiently sharing picklists to the connected mobile device in the warehouse. The warehouse can send back real-time updates to the sales order rows from the connected mobile device activity.

What's New and Improved for QuickBooks Enterprise 19.0

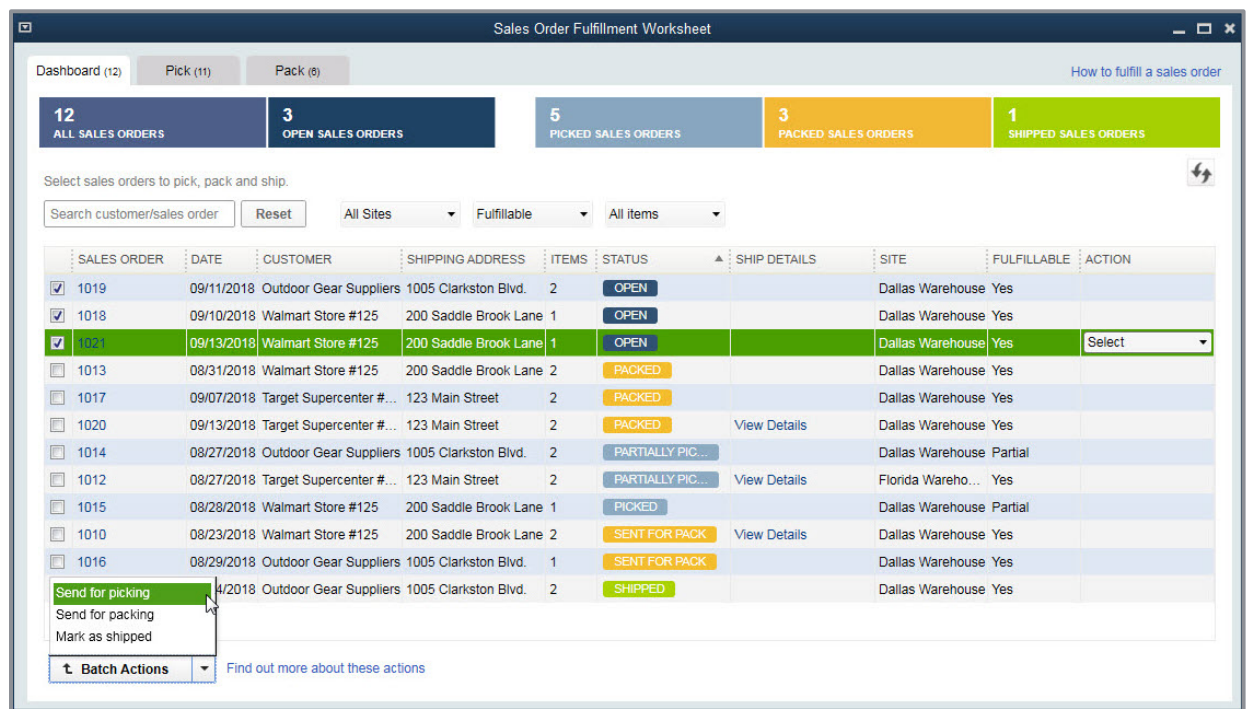

New for QuickBooks 19.0 is the dashboard view of all sales order fulfilling tasks. Using the new dashboard makes prioritizing which sales orders to fulfill more efficient. The dashboard can be sorted by:

- All, Open, Picked, Packed or Shipped
- **•** Sites, Bins or Serial Number tracking, if enabled
- **•** Fulfillable status
- Date (all items or selected date range), default is the last 14 days

QuickBooks users may work the selected tasks with individual sales orders, or work the tasks in batch with multiple orders.

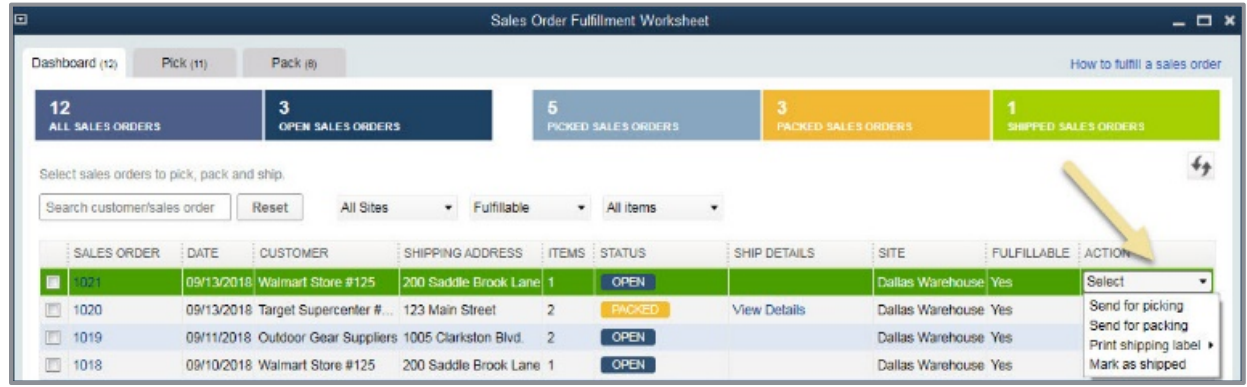

In the improved Sales Order Fulfillment Worksheet, users can search open sales orders, click on any header to sort the displayed data, and select multiple options from drop-down menus to efficiently select orders to be picked.

From the selected sales orders, picklists are generated from QuickBooks and sent to a mobile device. The picklist includes a picklist name (the order number), picker's name (the warehouse user created) and an optional note.

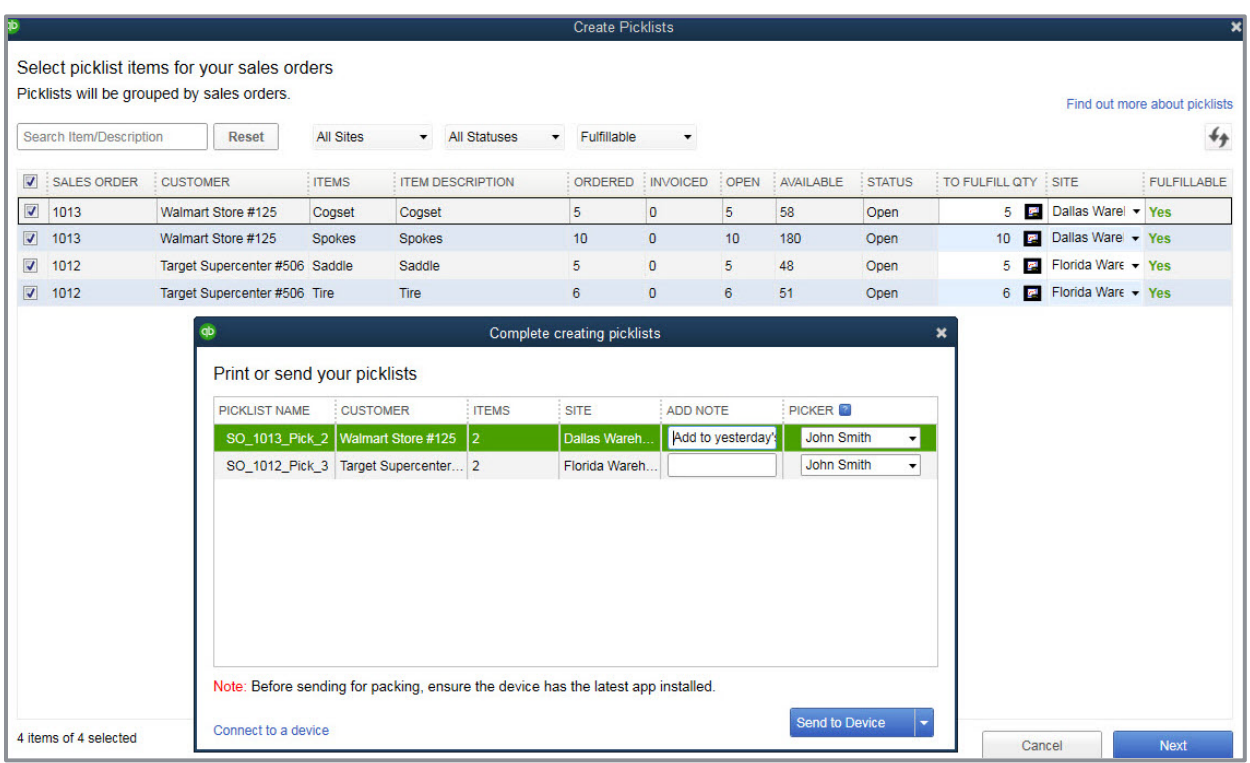

What's New and Improved for QuickBooks Enterprise 19.0

The QuickBooks Enterprise user syncs the picklist details to the connected mobile device. The warehouse user then logs into the device and views their assigned picklists. Quantities on the mobile device can be updated by scanning barcodes or manually updating the picked quantity using the mobile device keyboard or the plus / minus sign on the app interface.

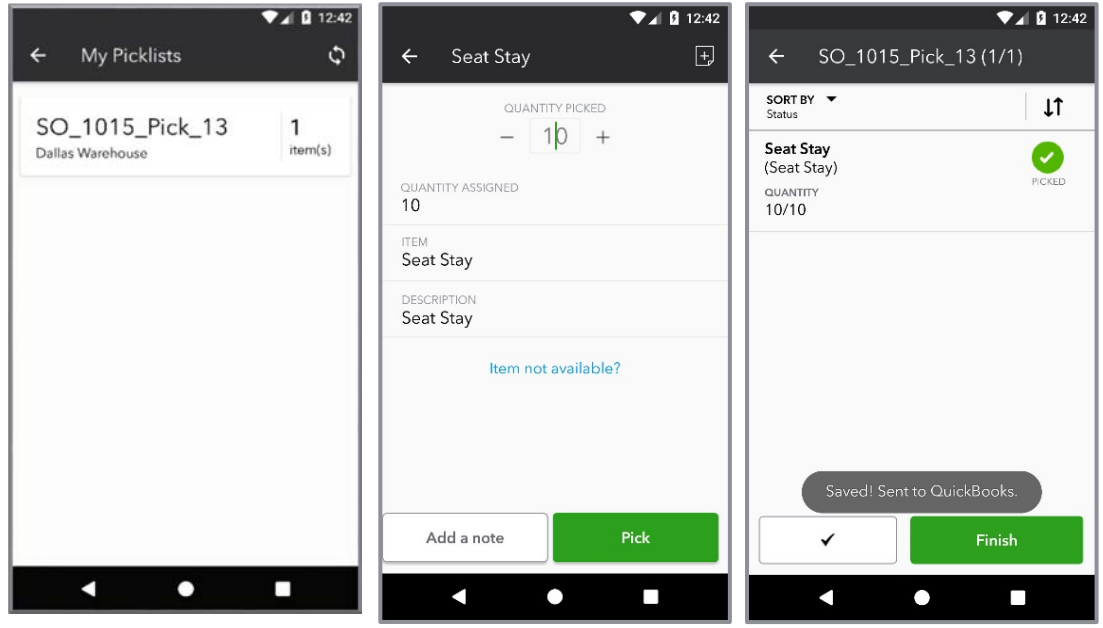

Warehouse users can add notes to their work and are notified when recorded picked quantities do not agree with requested quantities to be picked.

The Dashboard is refreshed automatically every 30 minutes or the user refreshes the Dashboard manually. The QuickBooks users remains in control of when the row details on the sales order are updated.

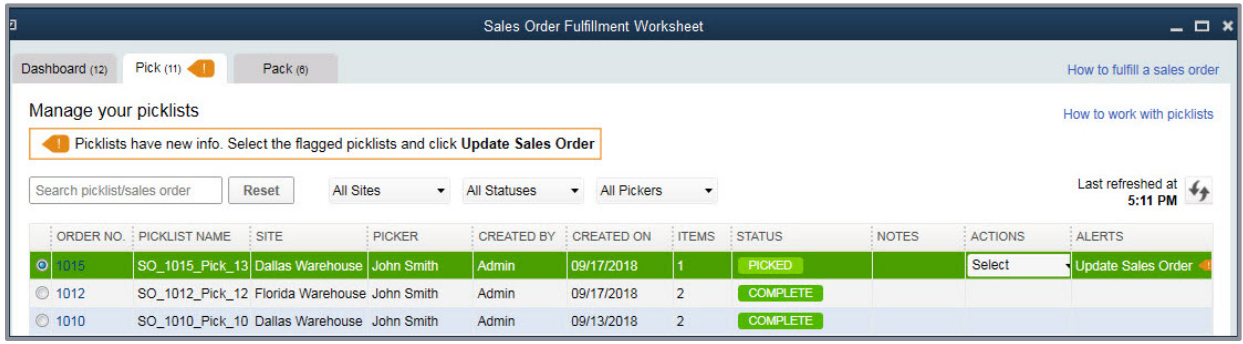

The QuickBooks Enterprise user selects to automatically update the sales order rows with the picked status, providing for real-time management of fulfilling customer's orders timely.

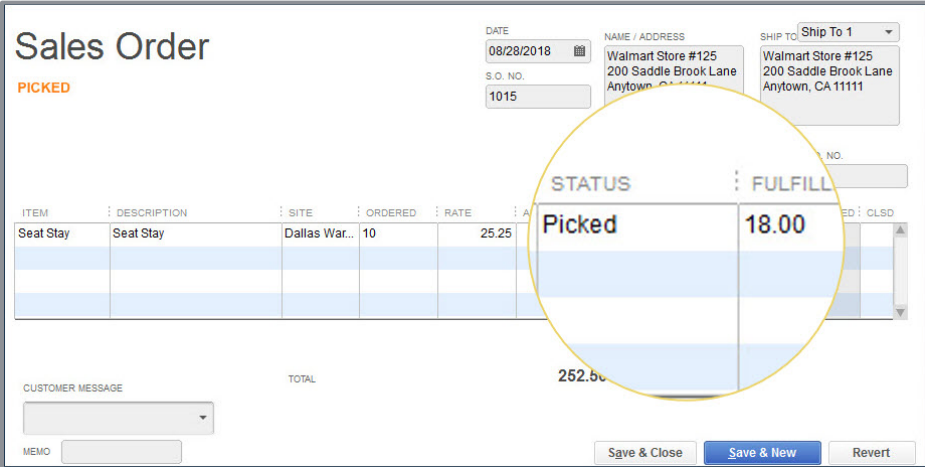

### <span id="page-34-0"></span>NEW! SALES ORDER FULFILLMENT WORKSHEET – PACK AND SHIP

**Included with:** QuickBooks Enterprise 19.0 with a Platinum subscription and Advanced Inventory enabled.

**How to access it:** To launch the Sales Order Fulfillment Worksheet, from the menu bar, select **Customers**  $\rightarrow$  **Sales Order Fulfillment Worksheet**, after enabling the Sales Order Fulfillment Worksheet and connecting mobile devices as detailed previously.

**What this feature does:** Efficiently and accurately manages the tasks of creating a package and shipping fulfilled sales orders from the new dashboard.

Flexibility is key here. The QuickBooks user has the option to continue to manage the process of fulfilling sales orders by using the dashboard to send for packing and shipping. However, the business processes may not need both tasks, giving them the option to simply mark a sales order as shipped manually.

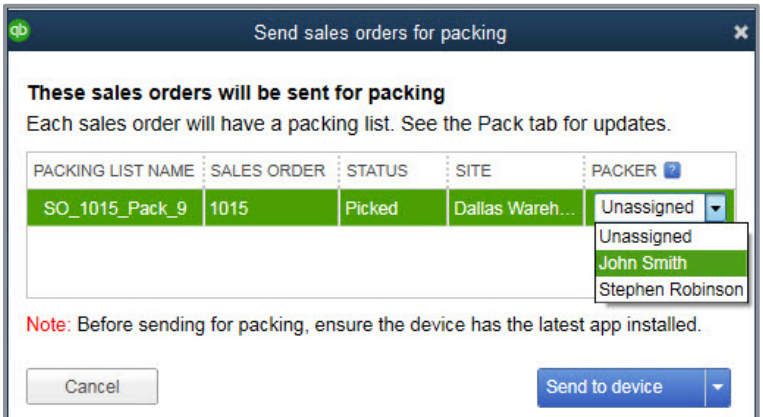

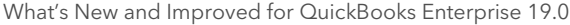

When recording the package details in the warehouse on the connected mobile devices, users have the option to record weight and dimension of the package.

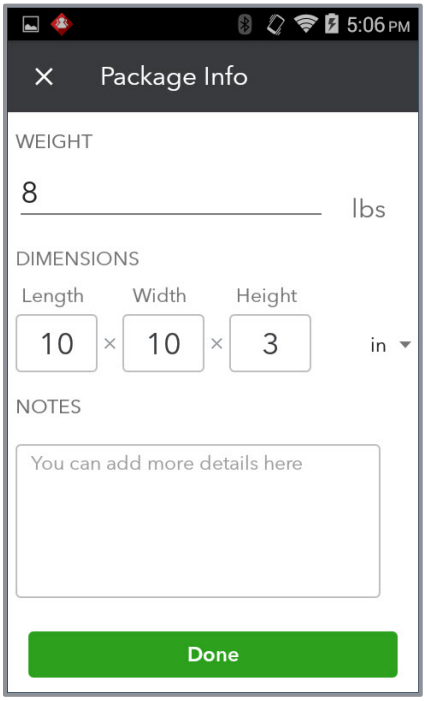

QuickBooks users can conveniently manage the shipping details from the new Sales Order Fulfillment Worksheet dashboard. Launching QuickBooks Shipping Manager, the QuickBooks user can choose which vendor to use for shipping the package.

Optionally, the QuickBooks user can select to have the shipping details copied to the sales order.

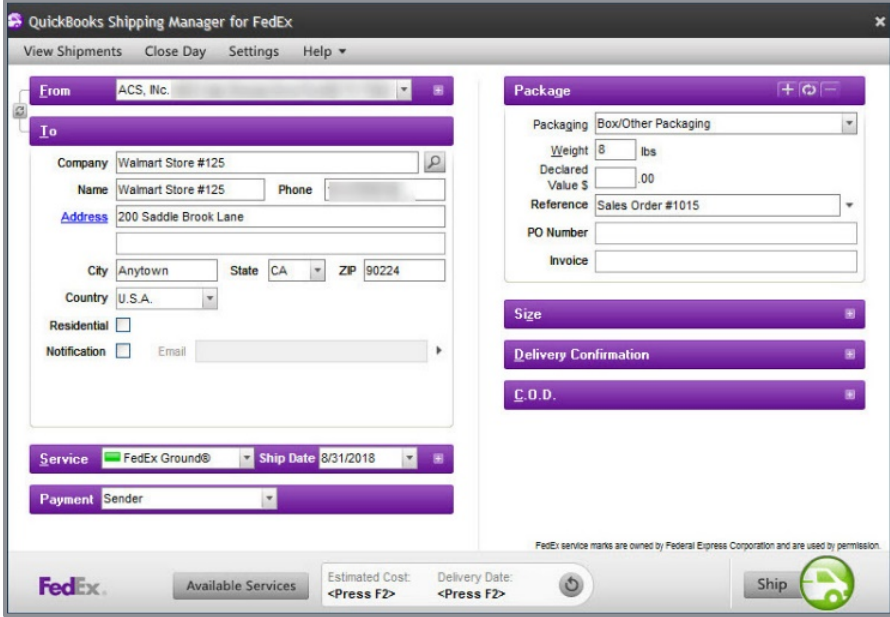

What's New and Improved for QuickBooks Enterprise 19.0

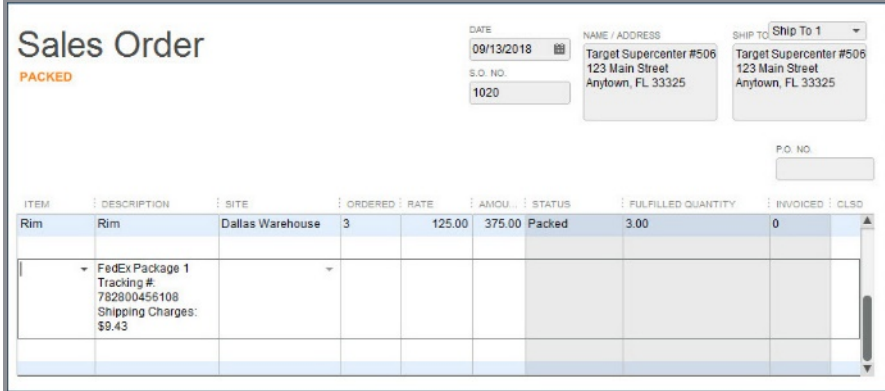

These shipping details are always accessible via the Dashboard, in the Ship Details column.

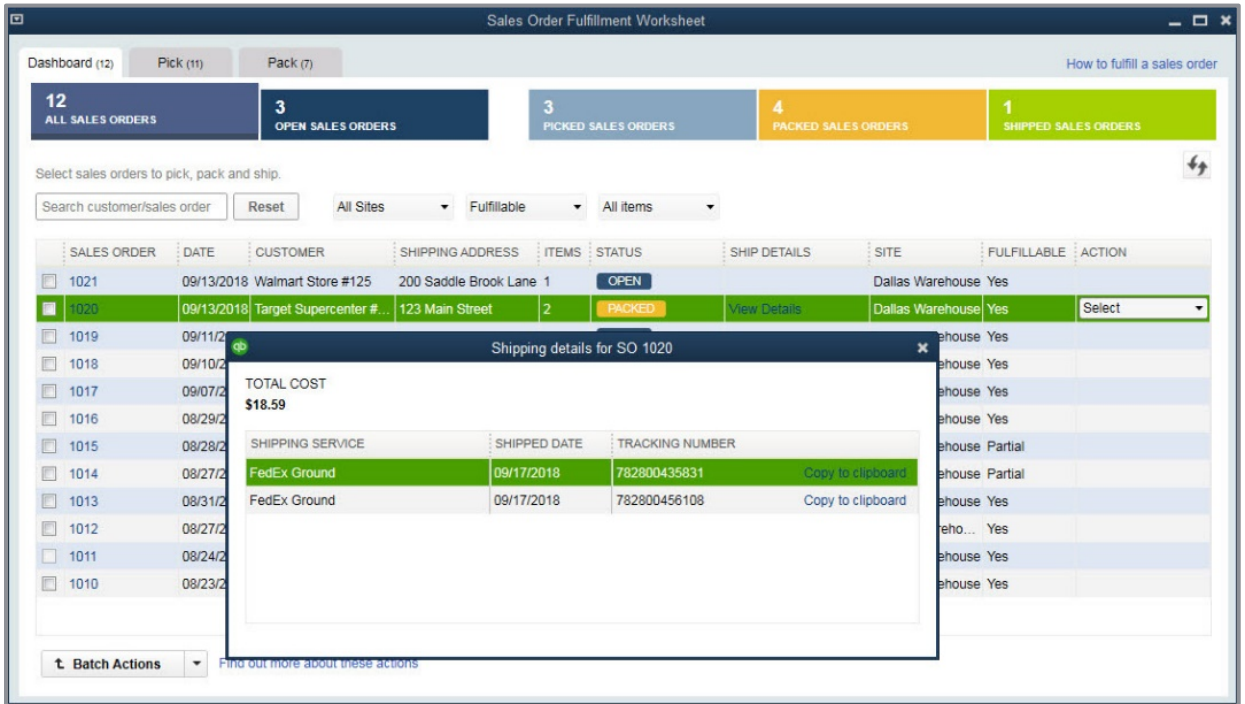

#### <span id="page-37-0"></span>IMPROVED! USING WORKSHEETS WITHOUT A MOBILE DEVICE

**Included with:** QuickBooks Enterprise 18.0 or newer with a Platinum subscription and Advanced Inventory enabled, and QuickBooks Enterprise 19.0 for use with the new Dashboard on the Sales Order Fulfillment Worksheet.

**How to access it:** For receiving management, from the menu bar select, **Vendors Purchase Order Worksheet**. For pick, pack or ship management, from the menu bar, select **Customers Sales Order Fulfillment Worksheet**.

What this feature does: Prioritizes the most urgent purchase orders or sales orders, efficiently printing the pick lists and giving to the warehouse staff.

The warehouse staff can use the printed copy of the receive, pick, pack or ship lists to manually record the respective quantities.

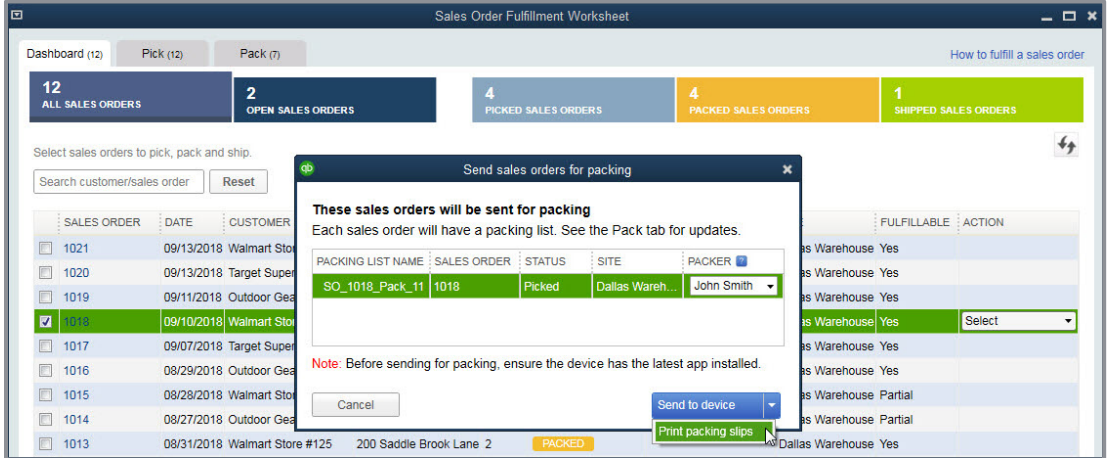

These next few images represent the pick process, but it works similarly for receiving, packing and shipping using the new and updated worksheets.

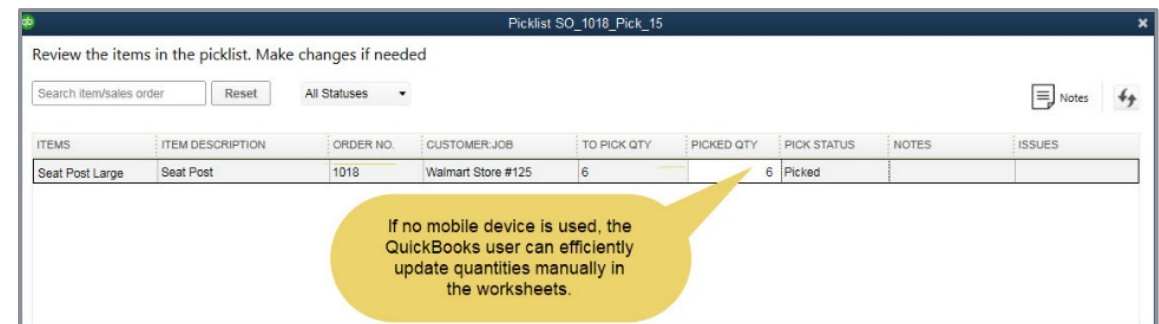

The updated documents are returned to the QuickBooks Enterprise user for updating the quantities in the Purchase Order Worksheet or Sales Order Fulfillment Worksheet.

After manually updating the quantities, the QuickBooks user can automatically push through the changes to the rows on either purchase orders or sales orders.

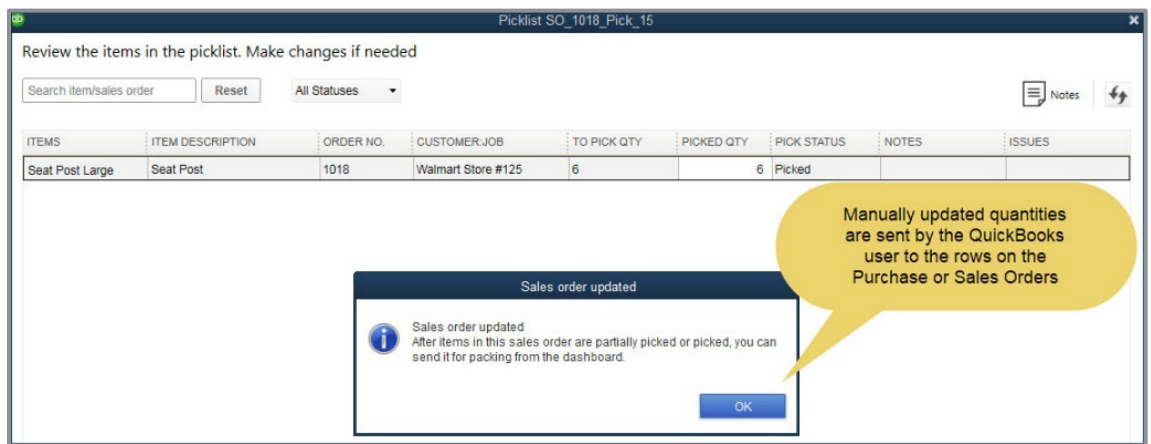

With real-time reporting, managing inventory and sales order fulfilling has never been easier, with or without the use of a mobile device.

# <span id="page-39-0"></span>What's New and Improved for QuickBooks for Mac 2019

#### <span id="page-39-1"></span>RETURNED! QUICKBOOKS FOR MAC 2019

**Included with:** QuickBooks for Mac 2019.

*It's back!* QuickBooks for Mac has a new update for 2019 (the last update was for year 2016). Here are a few of the more prominent features released with this update.

• **iCloud Document Sharing** – Convenient method for sharing QuickBooks for Mac file using iCloud sync. Modify your books on your work Mac computer then continue where you left off on your home Mac computer.

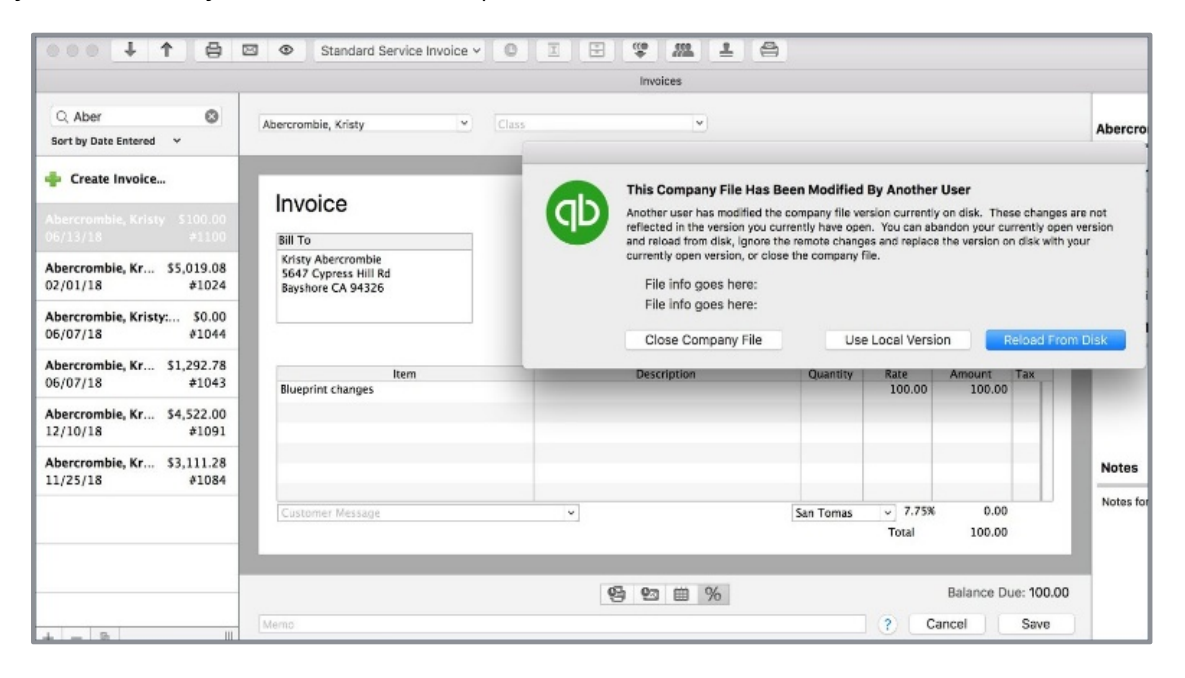

- **Bank and/or Credit Card Reconcile Discrepancy Report** Identifies changes made to reconciled transactions (for newly created transactions, not those prior to this release)
- **Square Import**  Imports sales data from Square via use of .csv file type
- **Email Tracking** Track dates emails are sent with a tab in the Vendor or Customer **Centers**
- **Report Windows** Improved spacing and readability
- **User Passwords** Now required; personal information is encrypted

# <span id="page-40-0"></span>QuickBooks ProAdvisor Program

Included in this course about *What's New for QuickBooks Desktop 2019* are details about improvements made to the QuickBooks ProAdvisor Program.

#### <span id="page-40-1"></span>PROADVISOR MEMBERSHIP LEVELS

The ProAdvisor Program has been around for a very, very long time. As the author of this document I can tell you that I have benefited from membership in this program since it was first introduced.

My business would not be where it is today without the many benefits afforded to ProAdvisors. This table represents the more important benefits with each level in the program. This course guide is about what's new 2019, so it's likely you are either a member of or interested in the ProAdvisor Deluxe or Premium membership levels.

More details can be found by visiting:<https://quickbooks.intuit.com/accountants/proadvisor/>

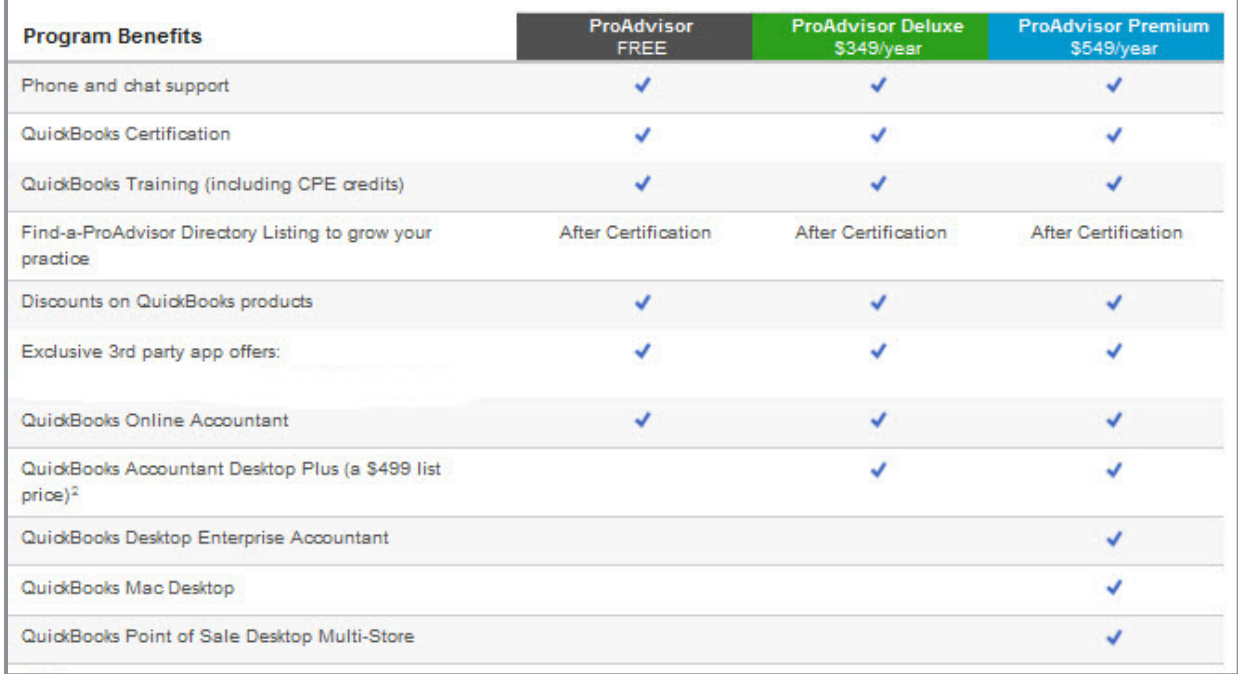

### <span id="page-41-0"></span>PROADVISOR PROGRAM BENEFITS

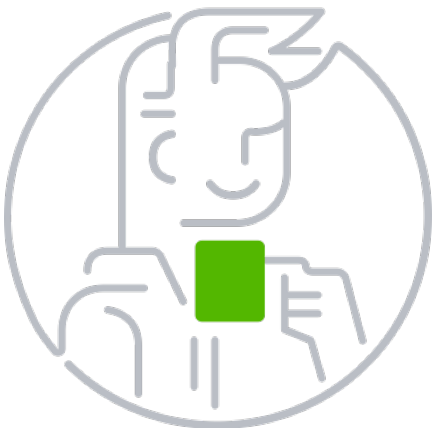

**Save Time** – Helps solve client's issues with U.S. based technical support

**Grow My Practice –** Business owners find you on the Find-a-ProAdvisor website

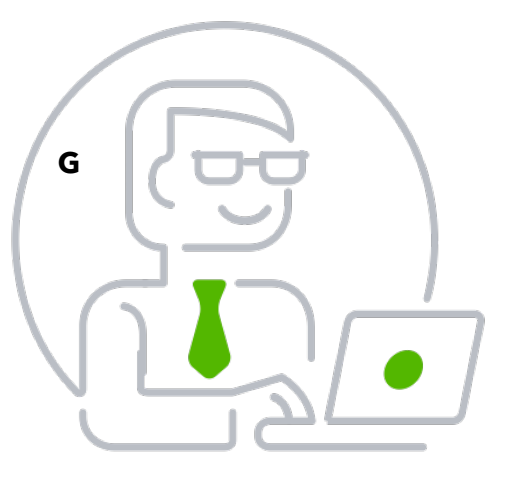

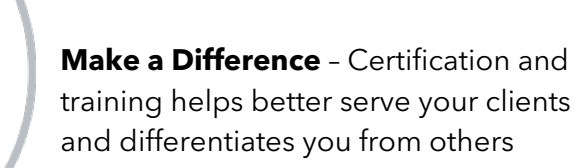

My business benefits greatly from the ease with which the business owner can find me.

Lastly, I took the time to take the offered courses and certification training to improve my skills.

Now I am part of the group that prepares these courses for accountants but a great deal of time goes into learning about the features so I can teach others.

I can't imagine not taking advantage of the benefits of the ProAdvisor Program.

### <span id="page-42-0"></span>PROADVISOR PROGRAM ACCESS

It is as easy as signing up for your *free* QuickBooks Online Accountant access.

From your QuickBooks Online Accountant access you can choose which membership tier suits your needs for working with clients. Complete the QuickBooks certifications to advance levels and unlock more member benefits.

<https://quickbooks.intuit.com/accountants/proadvisor/>

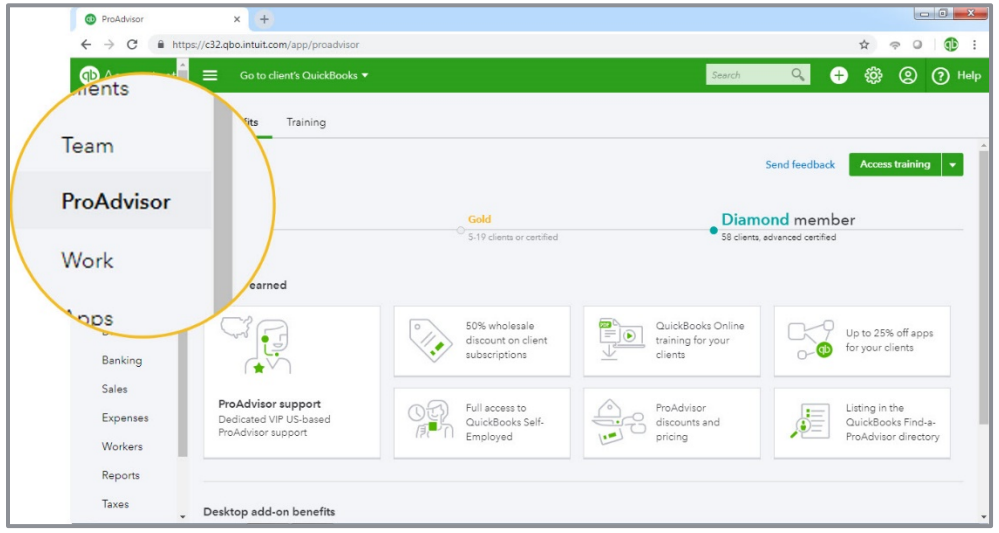

QuickBooks ProAdvisor Program

### <span id="page-43-0"></span>TRAINING AND CERTIFICATION

Access the courses offered with your level of ProAdvisor Membership. Because this guide is about QuickBooks Desktop, I have provided a view of just some of the course information you have available.

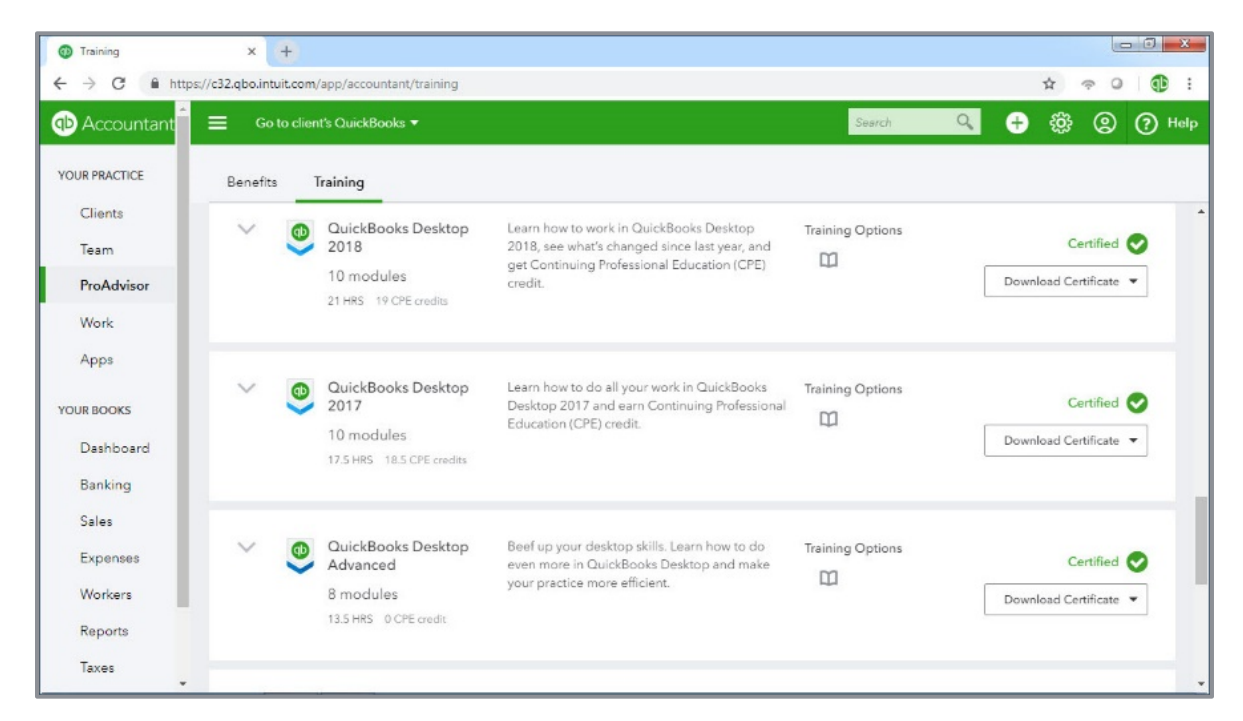

Make use of the time training, not only to differentiate yourself but many courses also offer CPE credits. Choose a certification level that suits your needs.

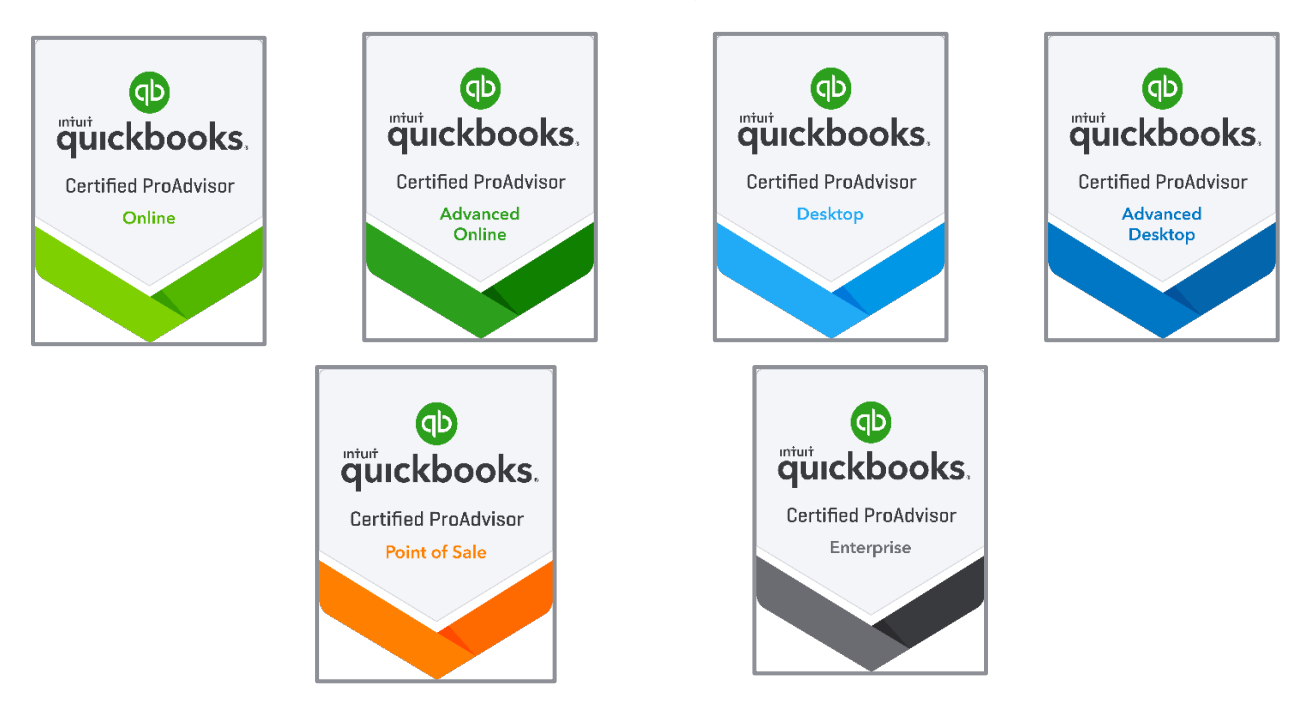

QuickBooks ProAdvisor Program

### <span id="page-44-0"></span>FIND-A-PROADVISOR WEBSITE LISTING

The Find-a-ProAdvisor site has truly been instrumental in our business growth over the years. In fact, I have lived in three different locations in the years I have been QuickBooks Certified ProAdvisor. With each move to a new state, if it were not for the Find-a-ProAdvisor site, I could not have established myself as easily I did each time.

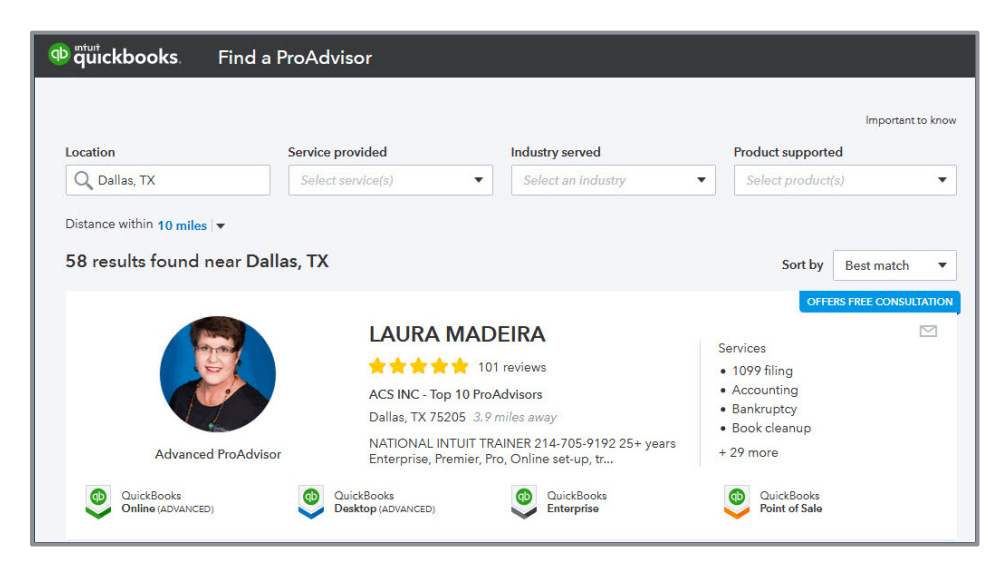

Listed here is a link to a document that can help guide you in making the best first impression when setting up your profile.

## <span id="page-45-0"></span>Accountant ToolBox Access

#### <span id="page-45-1"></span>PROADVISOR PROGRAM BENEFIT

Included in this guide on what's new for 2019 and your ProAdvisor Program options are some basic instructions for working with your QuickBooks Desktop clients' files while at their place of business.

As a member of the QuickBooks Deluxe or QuickBooks Premium level membership, you have the privilege of working with accountant specific tools while at your clients who use QuickBooks Pro, Premier 2019 or Enterprise 19.0.

#### **Accessing Your Accountant ToolBox**

Access the Accountant ToolBox in any client's QuickBooks Pro 2019 or Premier 2019. The accounting professional must have an active Deluxe or Premium ProAdvisor Membership. To access the Accountant ToolBox, accountants must log into the file with External Accountant user permissions and their Intuit ID.

**NOTE:** *This feature is accessible in all QuickBooks Enterprise 19.0 editions when logged into the file as the Admin or with External Accountant user permissions.*

With the Accountant Toolbox you can unlock access to powerful accountant tools while working with client data.

- **•** For accountants who work on their clients' books on site (physically, remote in or hosted)
- Work more efficiently with tasks required to complete a tax return or easily make global changes to transactions
- Unlock the QuickBooks Accountant tools, including write off multiple invoices, batch enter and reclassify transactions, and record incorrectly recorded sales tax payments

Accountant ToolBox Access

A sampling of the tools available when working at the client site using the Accountant ToolBox include:

- **Merge vendors**
- **Reclassifying transactions in batch**
- **•** Troubleshooting prior account balances
- **Write off invoices**
- Batch delete/void transactions
- **•** Fix incorrectly recorded sales tax
- **•** Troubleshoot inventory

If you would like detailed information on these tools and more, you can download two free chapters from the author's book. Visit this website: [http://www.quick](http://www.quick-training.com/quickbooks-2014-in-depth/)[training.com/quickbooks-2014-in-depth/](http://www.quick-training.com/quickbooks-2014-in-depth/)

External Accountant users are required to log in and unlock Accountant ToolBox in a client's file.

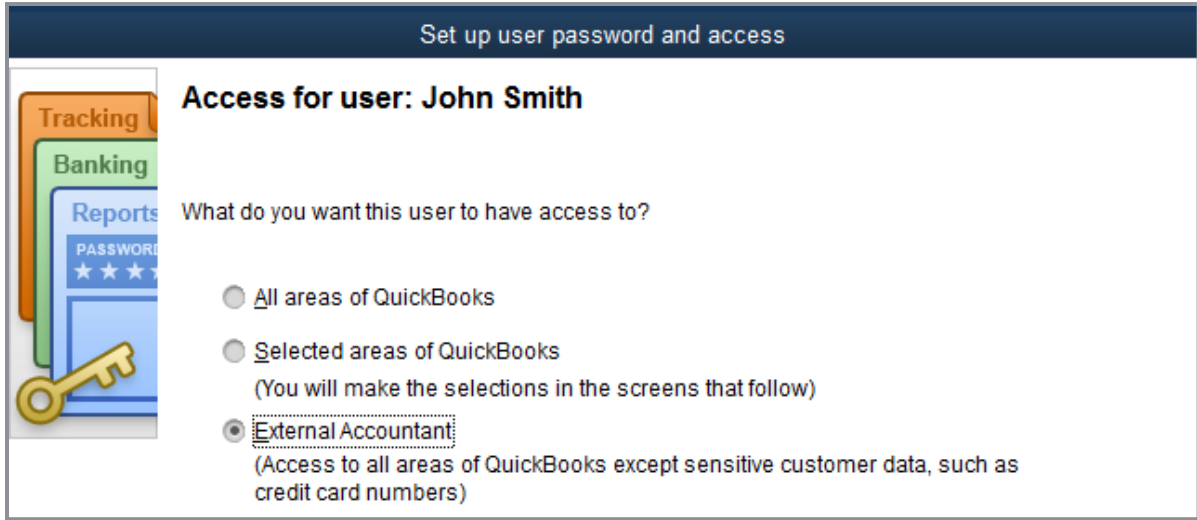

```
Accountant ToolBox Access
```
These tools are accessible when logged into your client's file with External Accountant permissions.

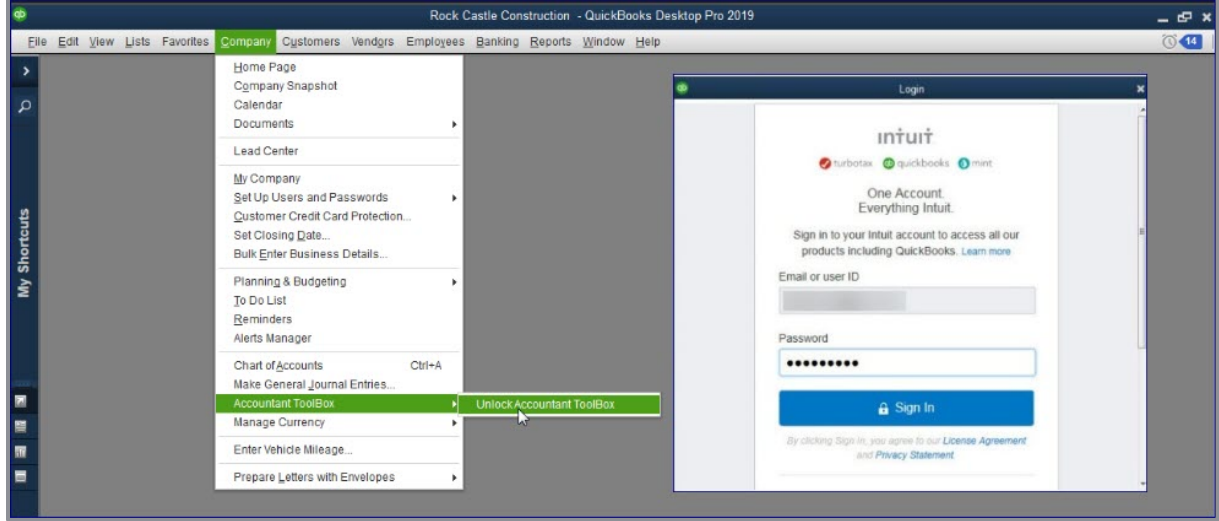

Log in with External Accountant permissions to access your Accountant ToolBox.

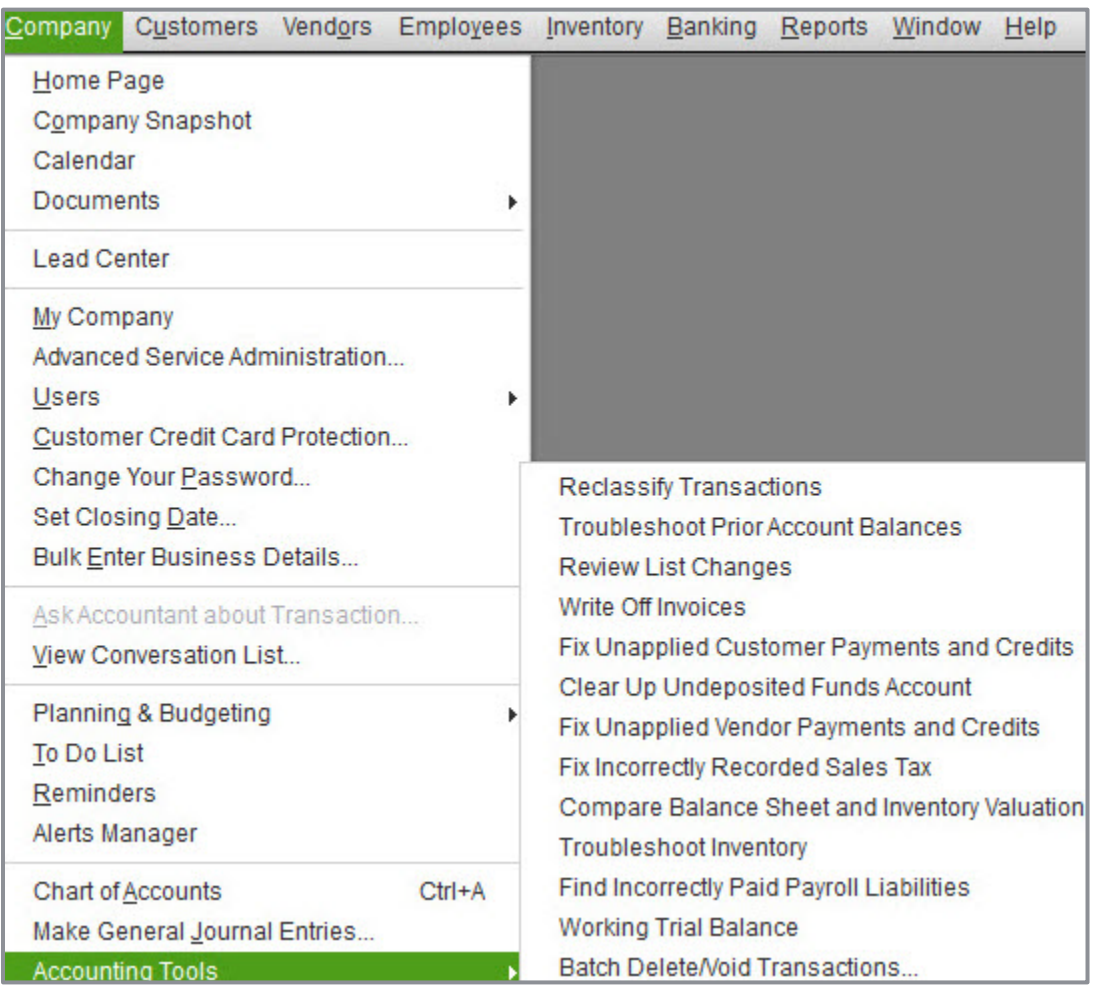